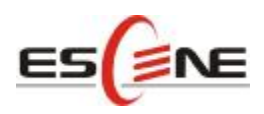

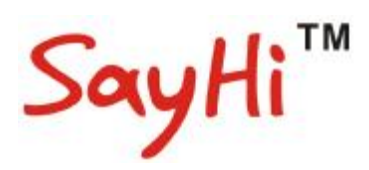

# **US102 IP Phone**

## **User Manual**

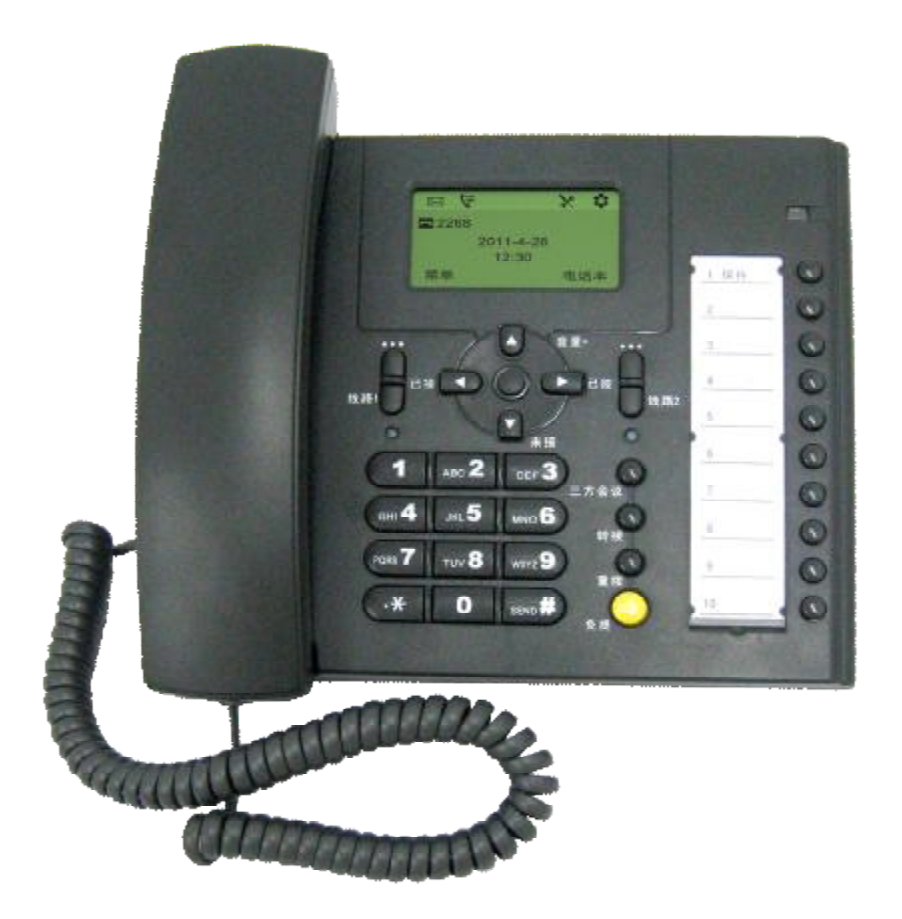

**Escene Communication Technology Co.Ltd**

Escene Communication

www.escene.hk

### **Tables of Contents**

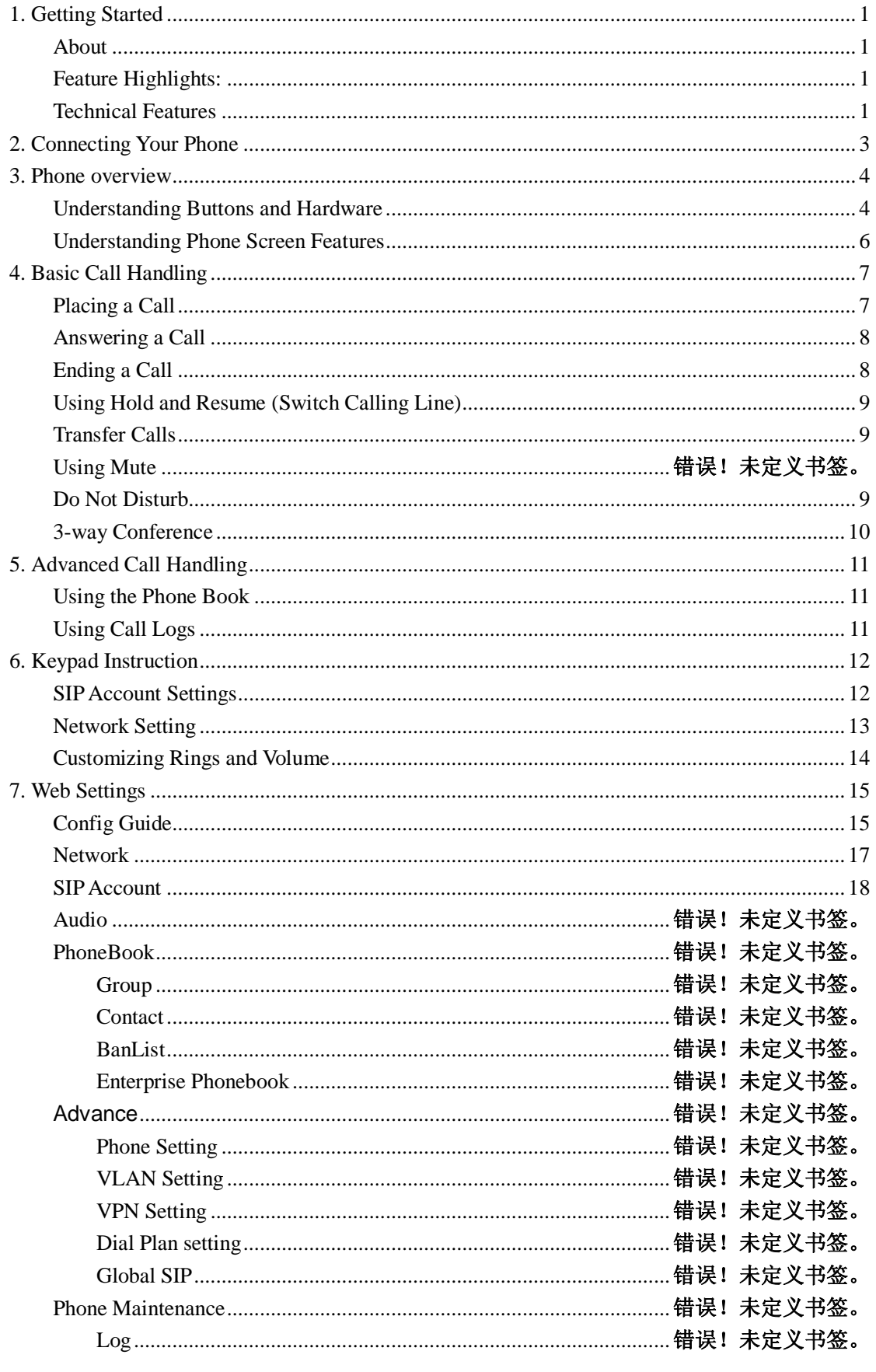

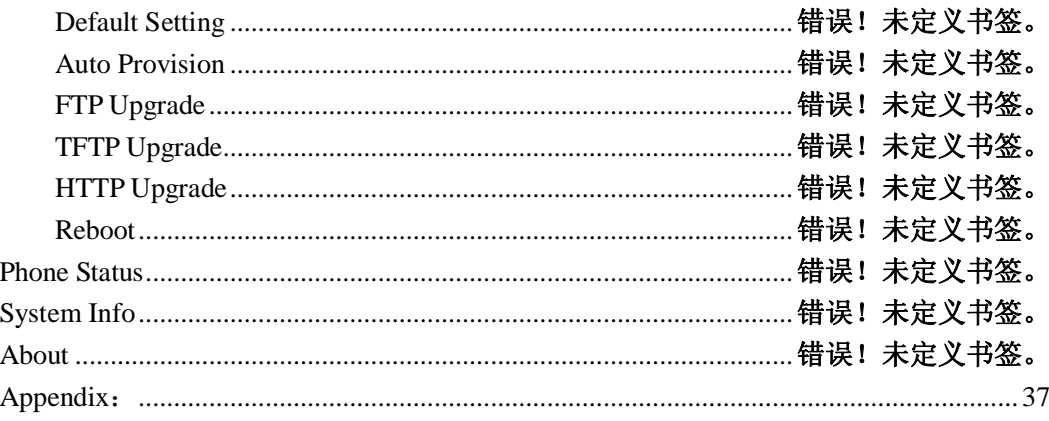

## **1. Getting Started**

### **About**

US102 is a popular type IP Phone in Sayhi phones series, with modern design, functional, practical and voice clarity characteristics. It accomplished the powerful telephony features by cooperating with the communications platform, such as call transfer, hotline, third-party conferences, voice mail, interruption-free, etc.

### **Feature Highlights:**

- l HD Voice: HD Codec
- l Support unified maintenance and auto upgrade
- l Enterprise Phone Book
- **l** Support Headset interface
- l Support PoE and AC power adapter
- l Support HTTP/TFTP/FTP Auto-provision/TR069 for upgrade software

#### **Technical Features**

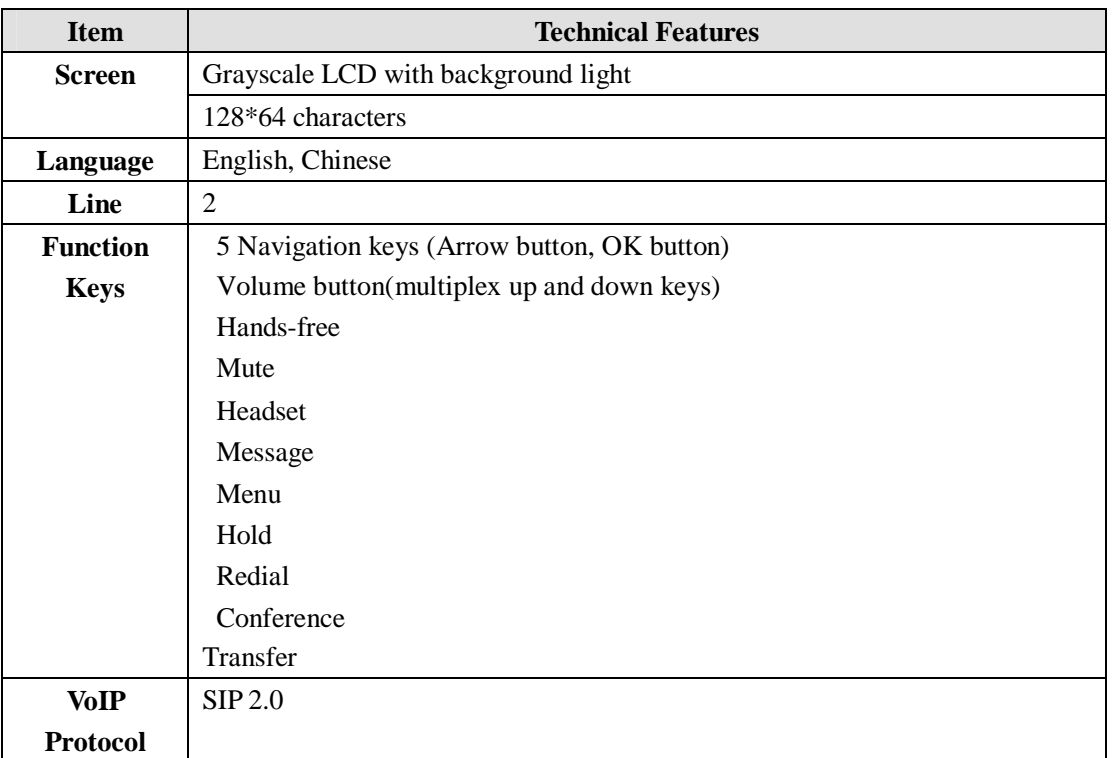

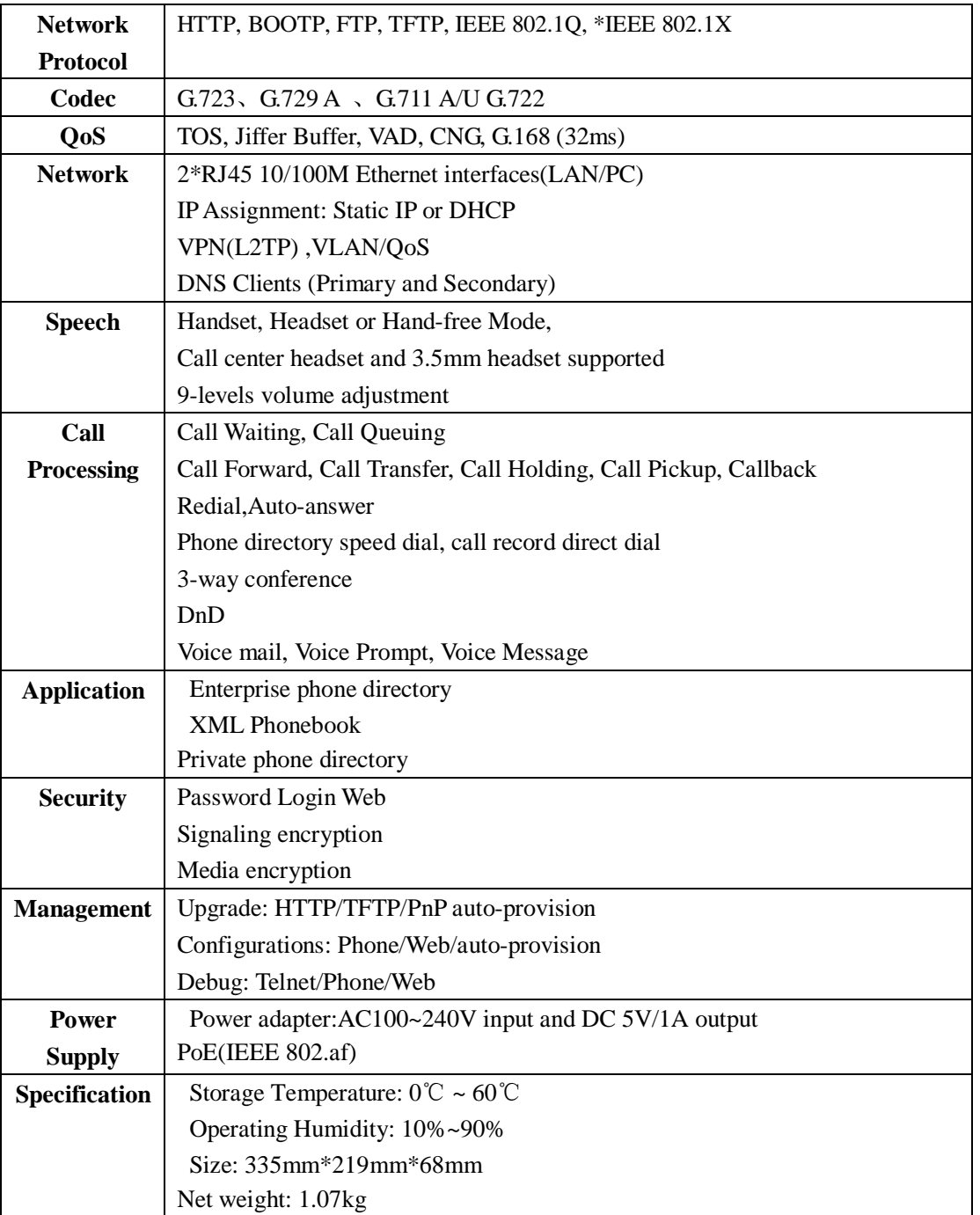

## **2. Connecting Your Phone**

Your system administrator will likely connect your new SayHi US102IP Phone to the corporate IP telephony network. If that is not the case, refer to the graphic and table below to connect your phone.

| <b>Item</b>               | <b>Counts</b>                            |
|---------------------------|------------------------------------------|
| <b>IP</b> Phone           |                                          |
| Handset                   |                                          |
| Handset Cord              |                                          |
| Power adapter             | 1 (Phone with PoE without Power adapter) |
| RJ45 cable                |                                          |
| RJ11 cable                |                                          |
| CD                        |                                          |
| <b>Quick Installation</b> |                                          |
| Quick User Guide          |                                          |
| Product certification     |                                          |

1) Open the box of US102 IP Phone, carefully check the packing list as follow:

2) As shown in figure 2.1, please plug Handset Cord into RJ11 interfaces (IP Phone and Handset), RJ45 cable into the LAN interface; IP Phone will automatically start if IP Phone with POE function.

3) The phone must work together with power adapter without POE support.

4) If you want connect your computer into LAN at the same time, please connect your computer to PC interface of the phone with a RJ45 cable.

#### *Figure2.1 Interfaces of SayHi US102*

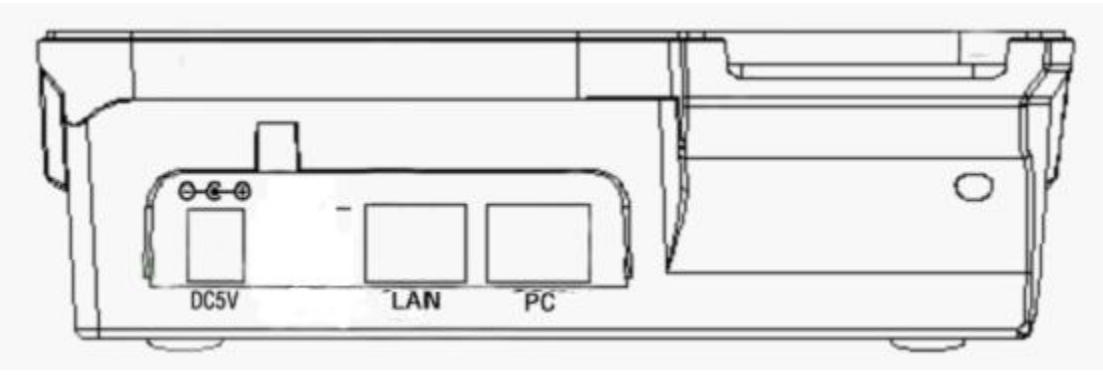

## **3. Phone overview**

### **Understanding Buttons and Hardware**

You can identify buttons and hardware on your SayHi US102 from figure 3.1. *Figure 3.1 SayHi US102*

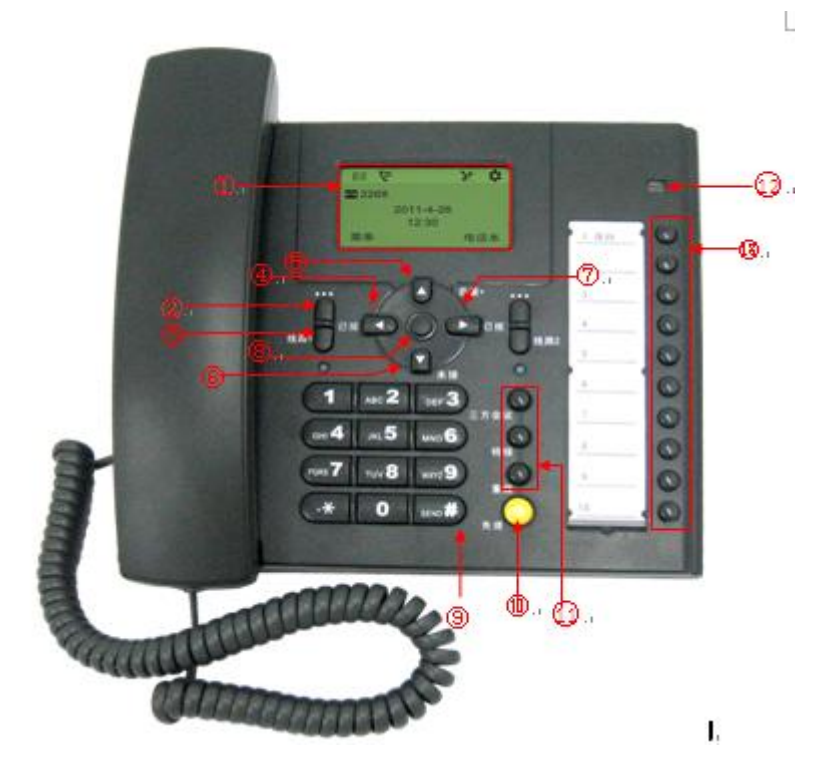

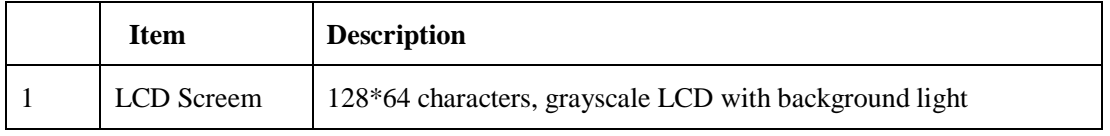

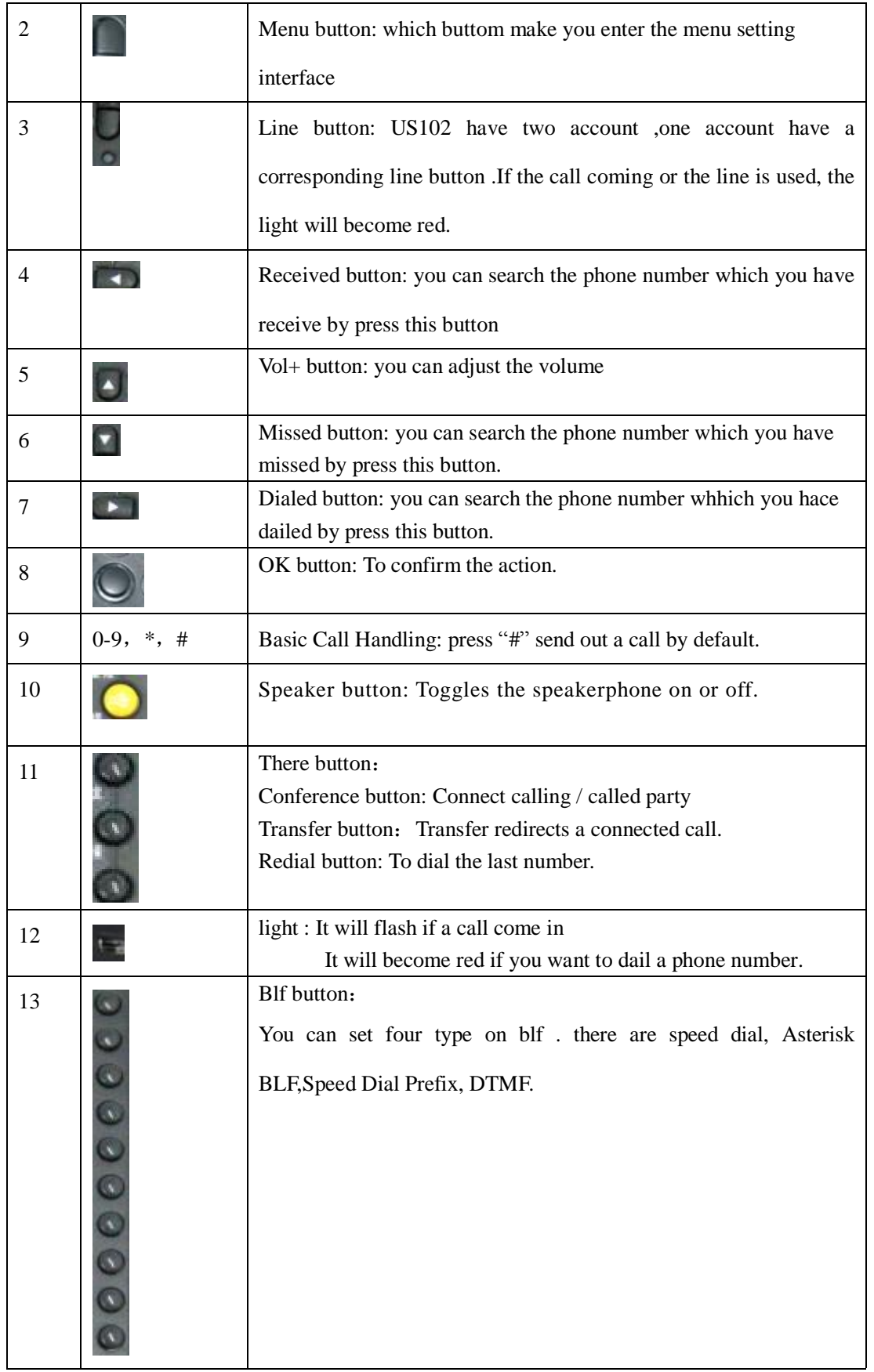

## **Understanding Phone Screen Features**

This is what your main phone screen might look like: *Figure 3.3 SayHi US102 Phone LCD*

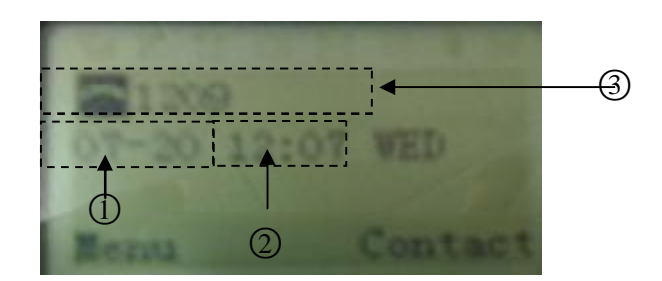

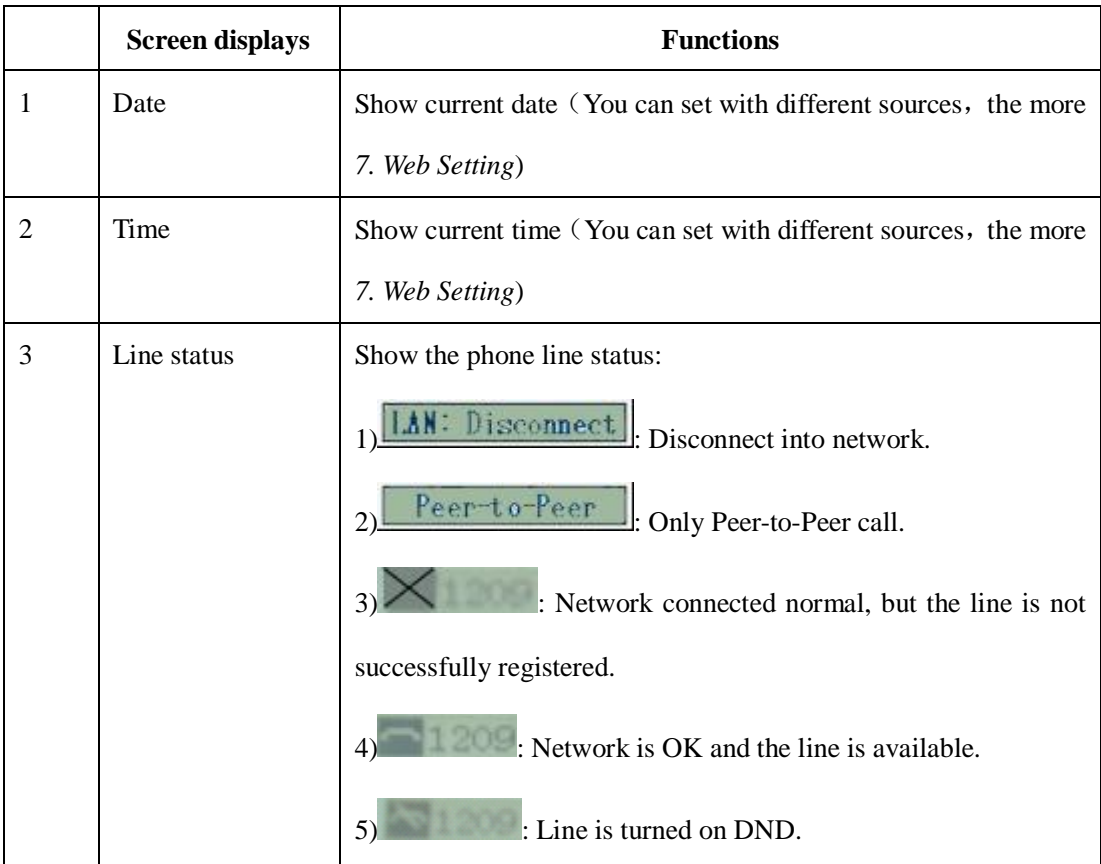

## **4. Basic Call Handling**

You can perform basic call-handling tasks using a range of features and services. Feature availability can vary; see your system administrator for more information.

**Note:** The bold type of the following text in table signifies the phone's button.

### **Placing a Call**

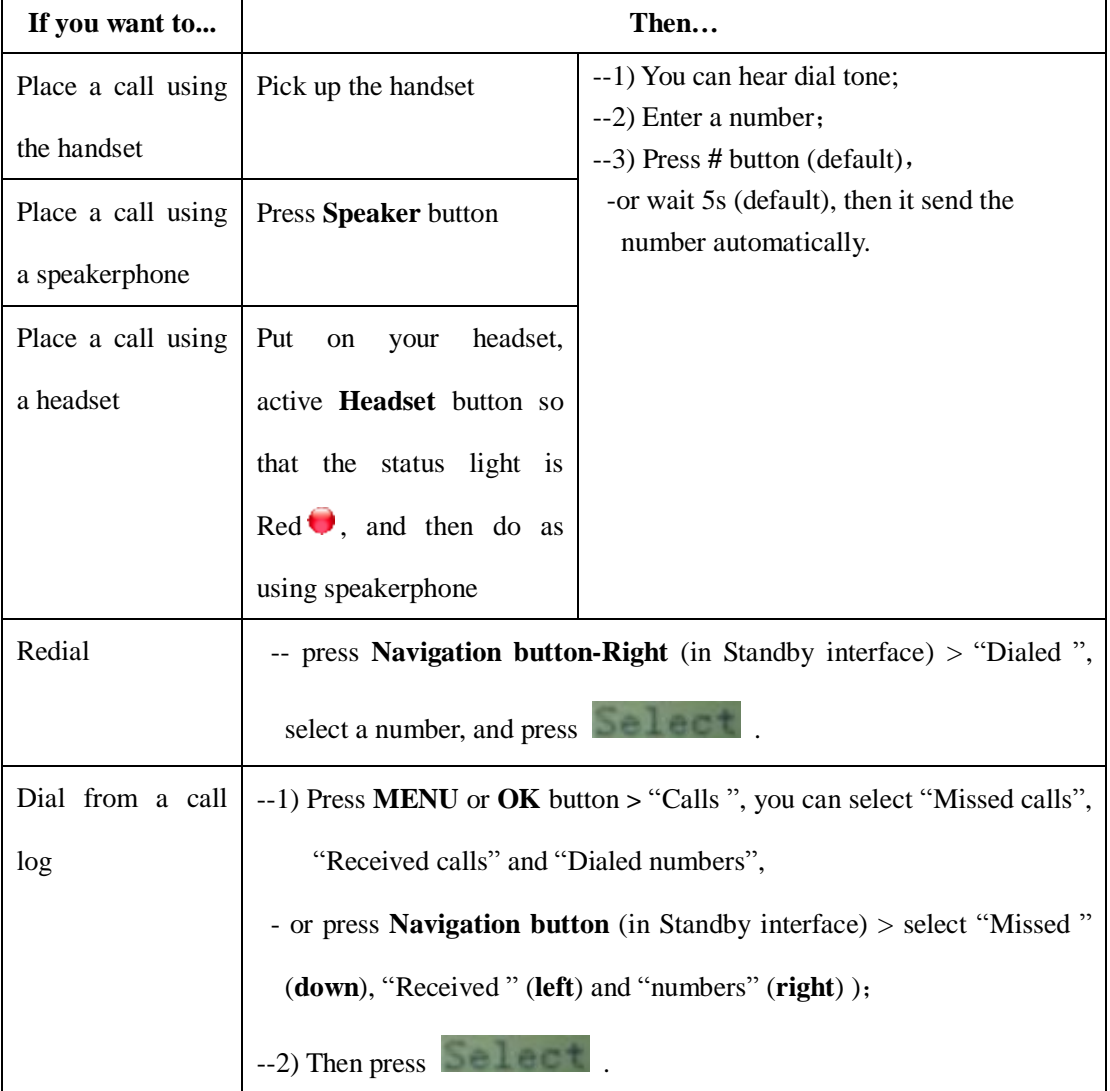

Here are some easy ways to place a call on SayHi US102 IP Phone:

#### **Tips**

• You can dial on-hook, without a dial tone (pre-dial). To pre-dial, enter a number, and then go off-hook by lifting the handset or pressing **Headset** or **Speaker** button.

### **Answering a Call**

You can answer a call by simply lifting the handset, or you can use other options if they are available on SayHi US102.

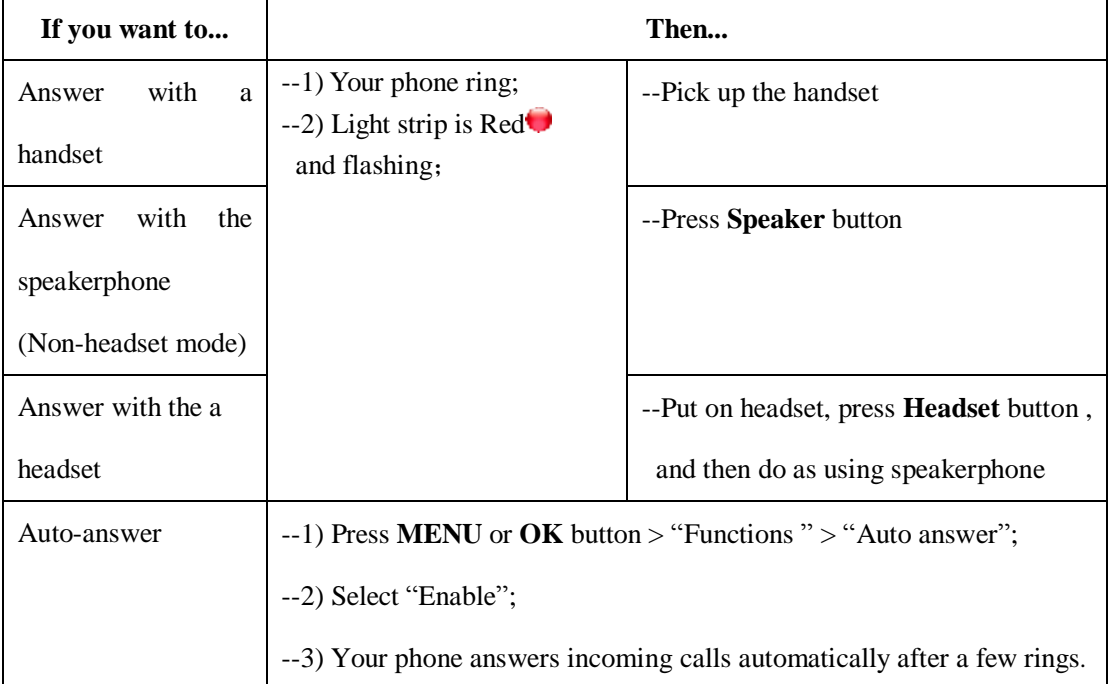

#### **Tips**

• Your system administrator configures Auto-answer to use either the speakerphone or a headset. You might use Auto-answer if you receive a high volume of incoming calls.

### **Ending a Call**

To end a call, hang up. Here are some more details.

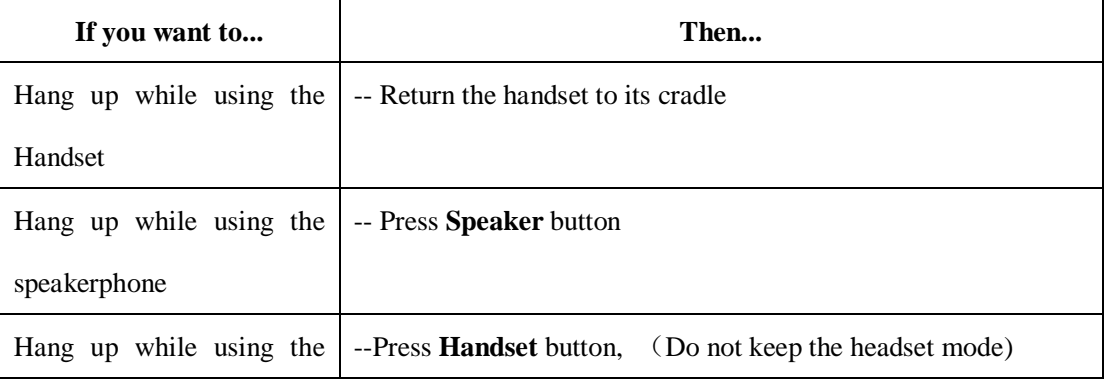

www.escene.hk

Headset

### **Using Hold and Resume (Switch Calling Line)**

#### You can hold and resume calls.

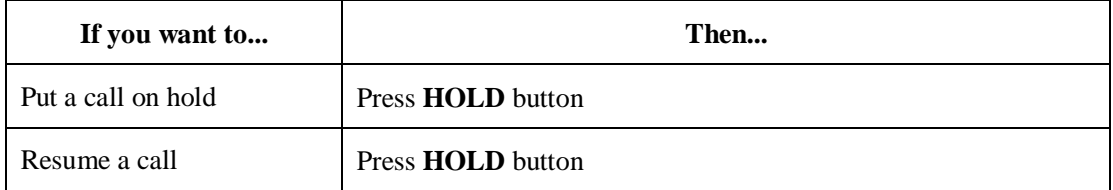

#### **Tips**

• Engaging the Hold feature typically generates music or a beeping tone.

### **Transfer Calls**

Transfer redirects a connected call. The target is the number to which you want to transfer the call.

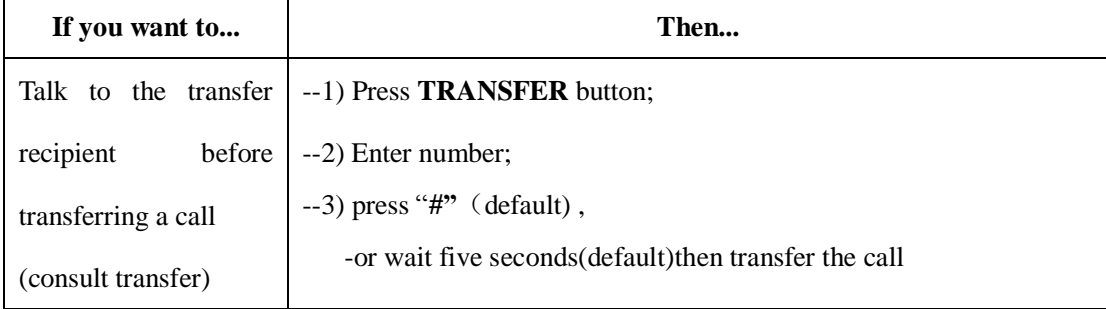

### **Do Not Disturb**

You can use the Do Not Disturb(DND) feature to block incoming calls on your phone with a busy tone (Can also be set to their voice mail or other extension numbers, etc.).

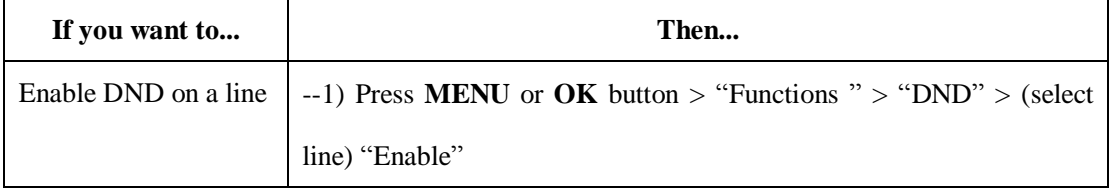

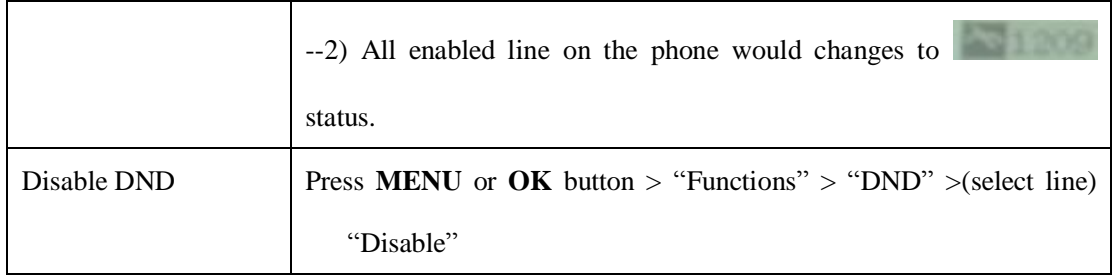

### **3-way Conference**

You can establish a three-party conference, during the conversation three phone parties can communicate with each other.

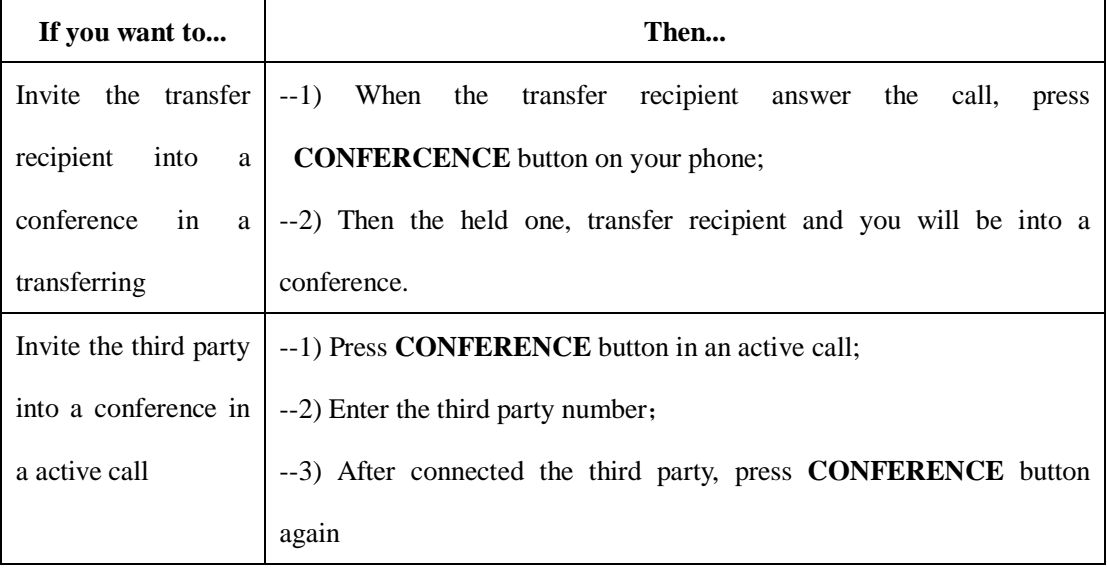

## **5. Advanced Call Handling**

### **Using the Phone Book**

You can store a large number of contacts in your phone's directory. You can add, edit, delete, dial, or search for a contact in this directory. However, it only can configure the phone book on web page in SayHi US102. For details, you can refer to *7.Web Settings*.

However, you can dial from Phone Book on the phone after setting phone book on web page.

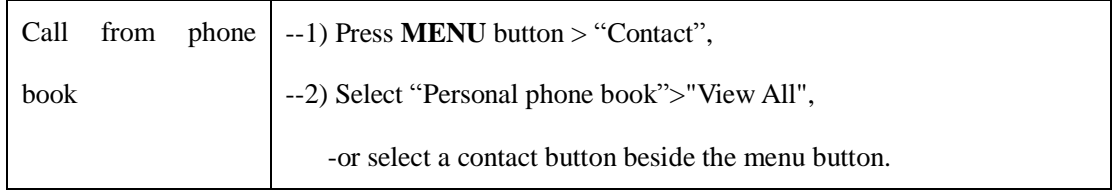

### **Using Call Logs**

Your phone maintains records of your missed, placed, and received calls.

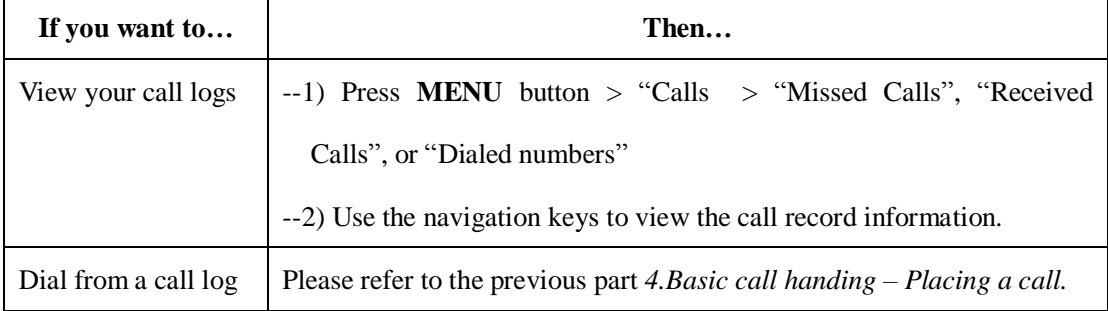

#### **Tips**

• Each call log store up to 20 entries on SayHi US102 IP phone.

## **6. Keypad Instruction**

SayHi series IP phones are can be configured in two ways. The first you can use the phone keypad where you can settings for you IP phones, the other you can log in to User Options web pages where you can settings for you IP phones.

Use phone keypad to setting. Press **MENU** or **OK** button to the main menu, Use the navigation keys to select menu, press **OK** button to confirm menu selections, press back button or cancel button to delete input information.

### **SIP Account Settings**

SayHi US102 series IP phone make calls based on sip accounts, sayHi US102 series IP phones can support 2 independent SIP account, Each account can be configured to different SIP server.

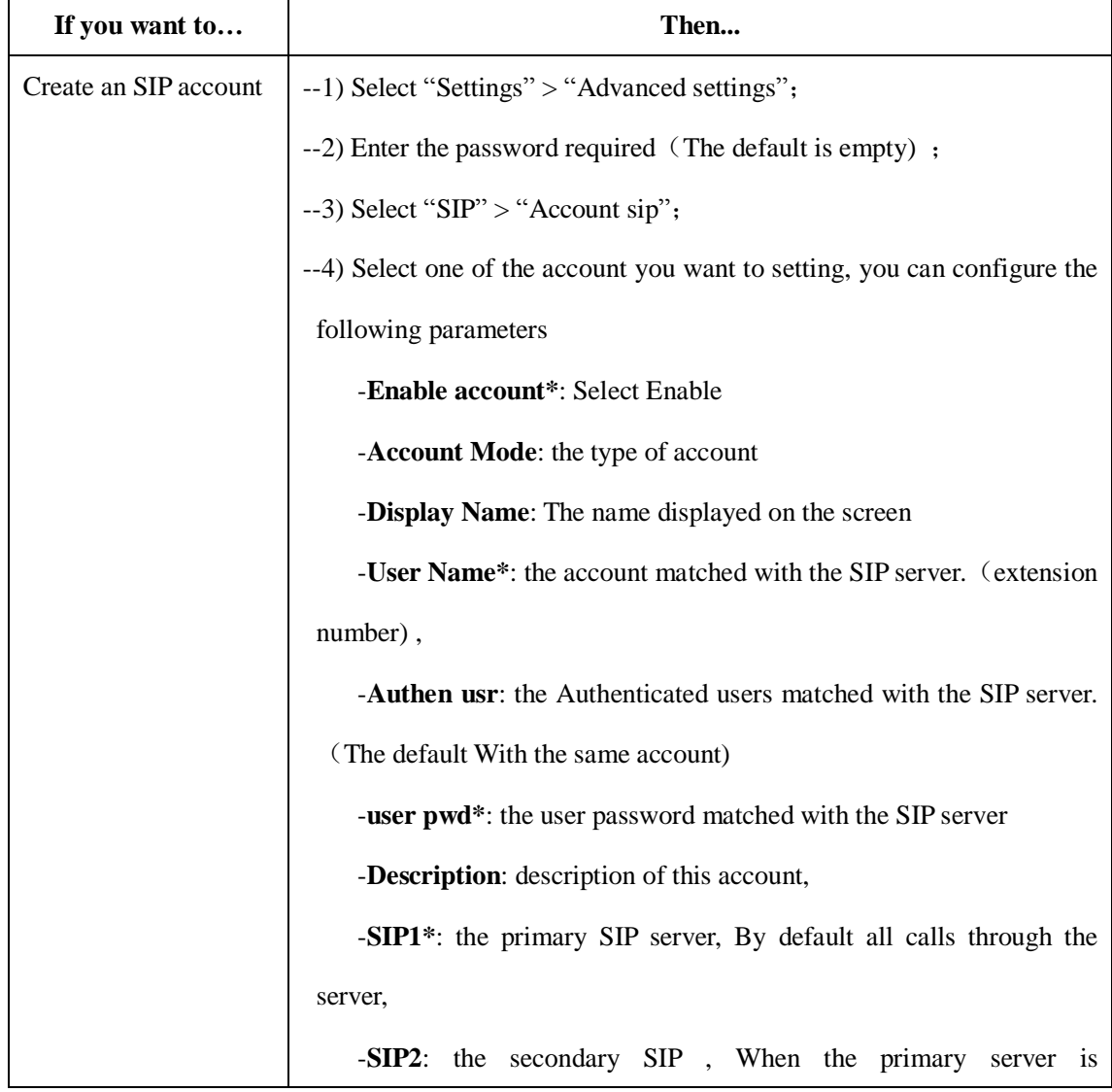

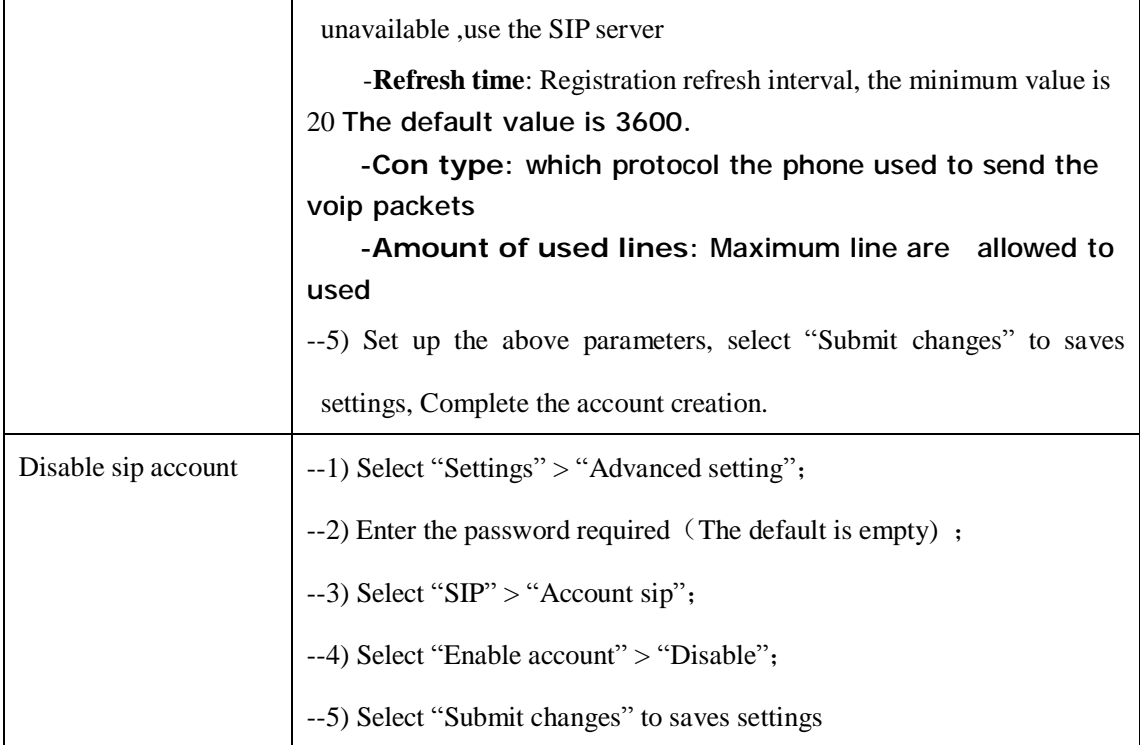

## **Network Setting**

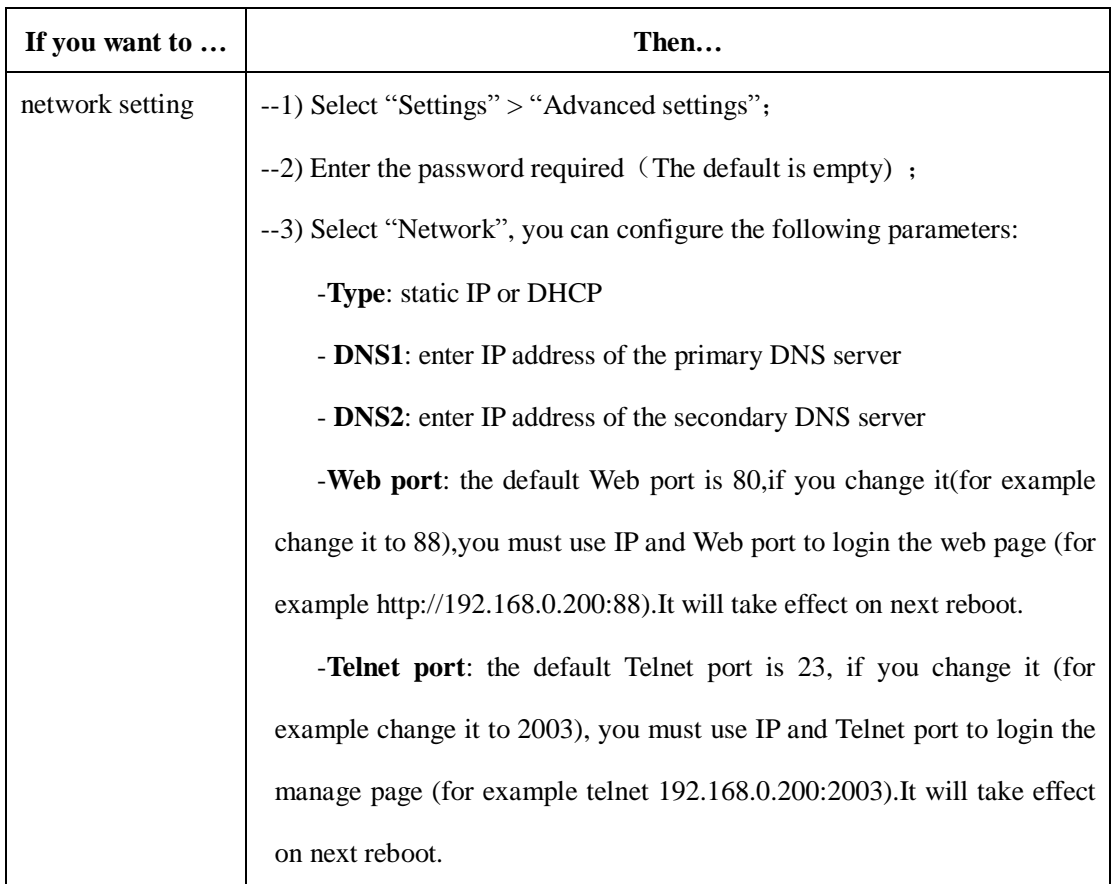

## **Customizing Rings and Volume**

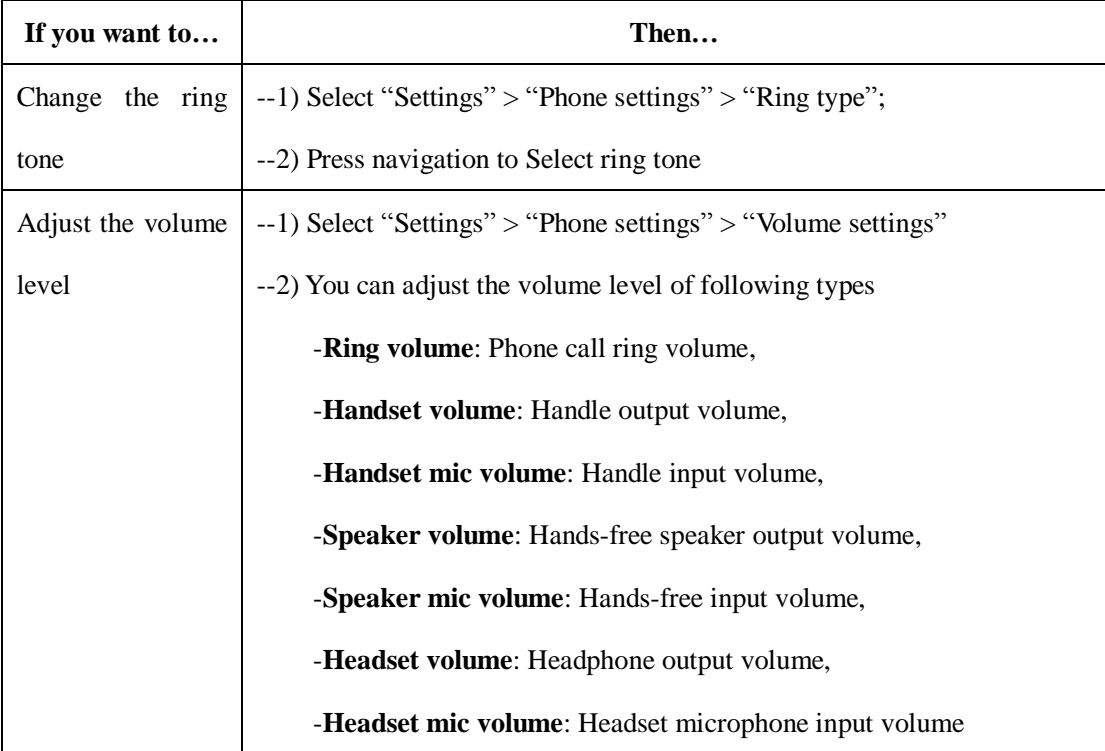

### **7. Web Settings**

We can configure IP Phone more handy through web setting. Press OK button on the keypad of the phone to enter the status page and find out the IP address of IP phone. Enter it (for example http://192.168.0.200) into the address bar of web browser. The default login name and password are both "root".

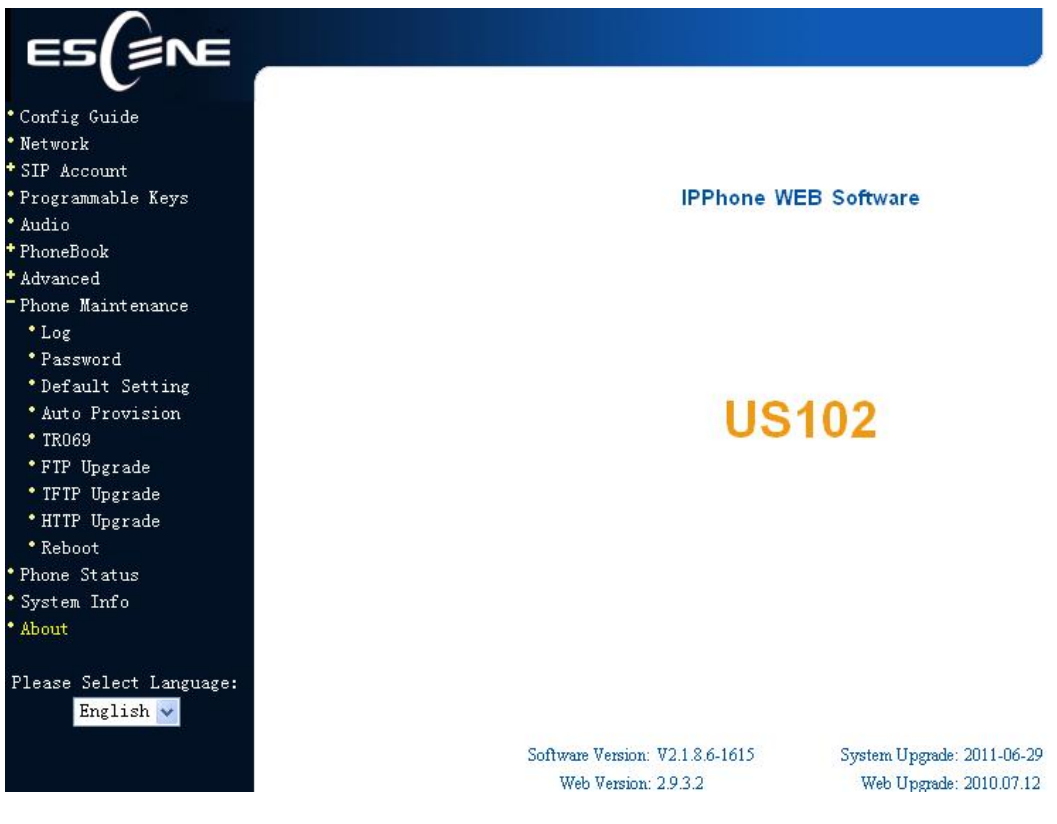

## **Config Guide**

You can finish the base configration step-by-step by this guide.

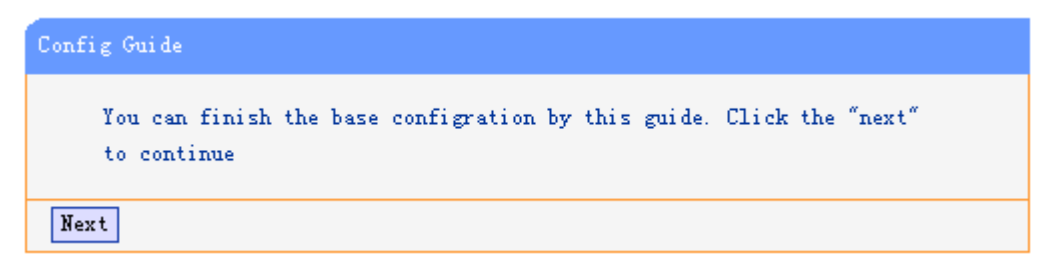

When press 'next',you can configure the Network parameters for the phone,

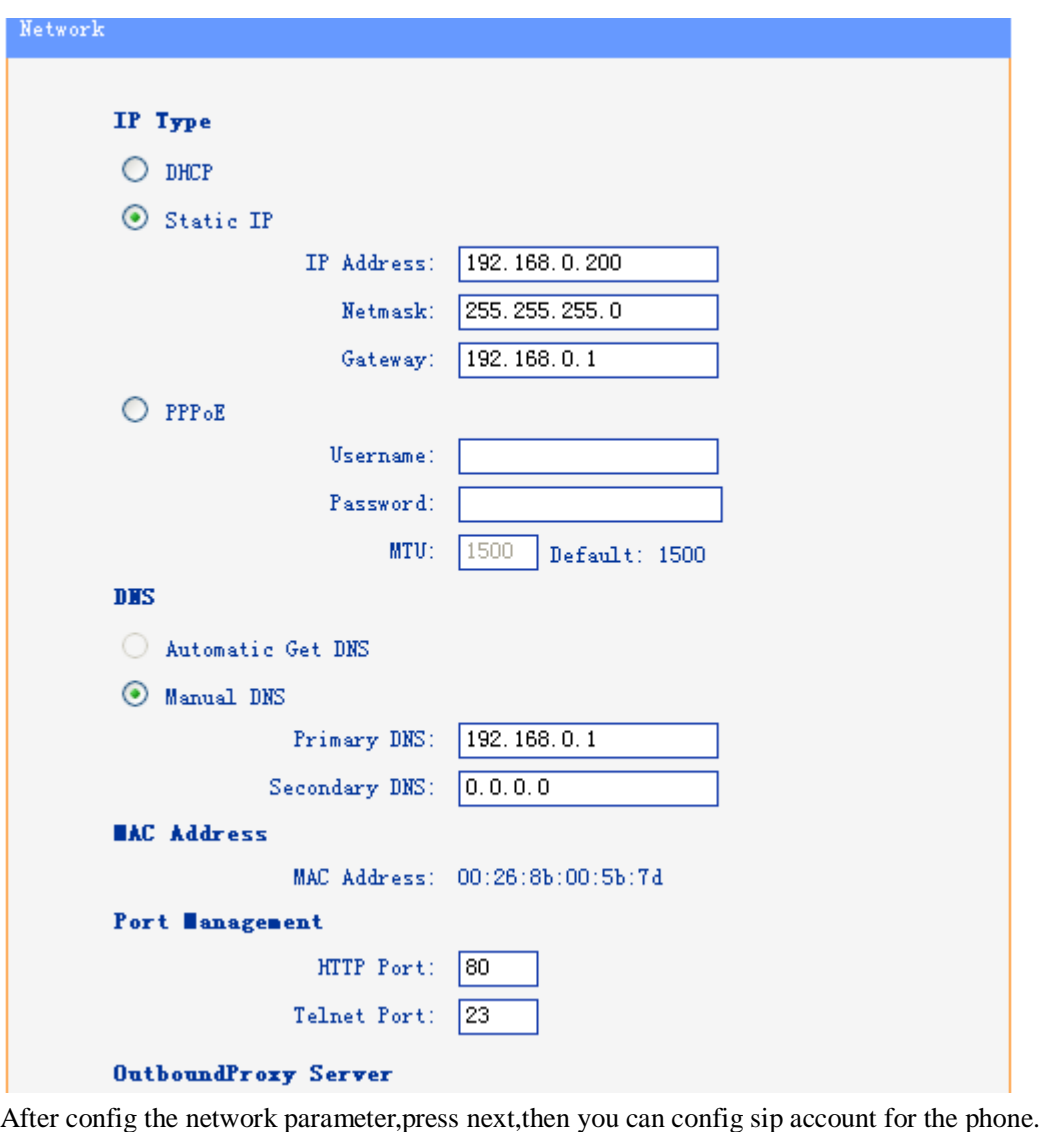

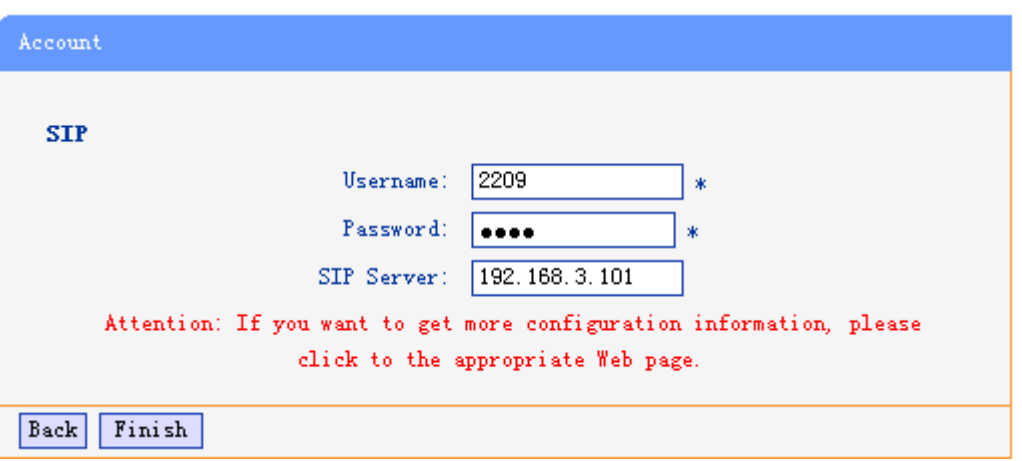

Press Finish,the base configuration of the phone is complete,now you can use the phone to call with sip.

## **Network**

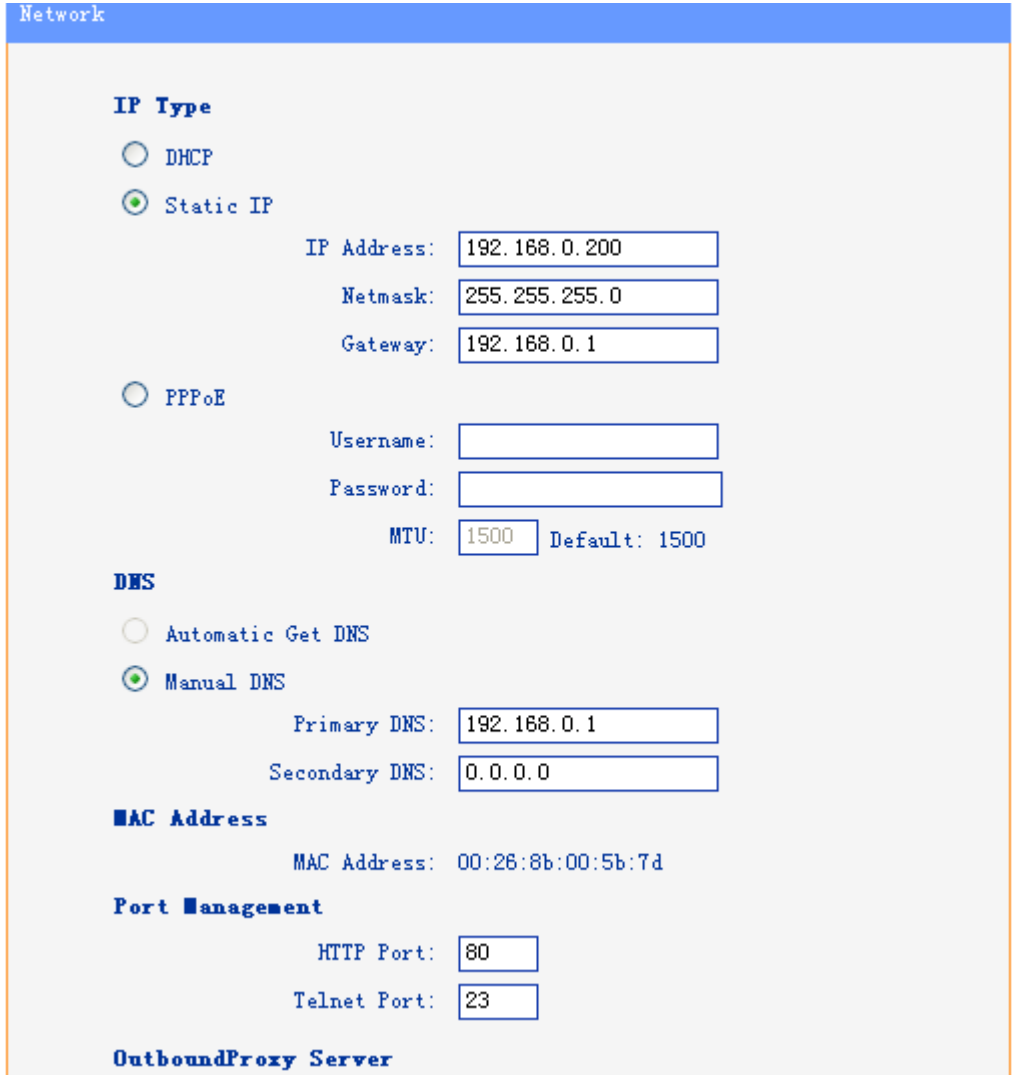

You can config the network parameters for the phone on the web page.

Choose network,you will find the following parameters:

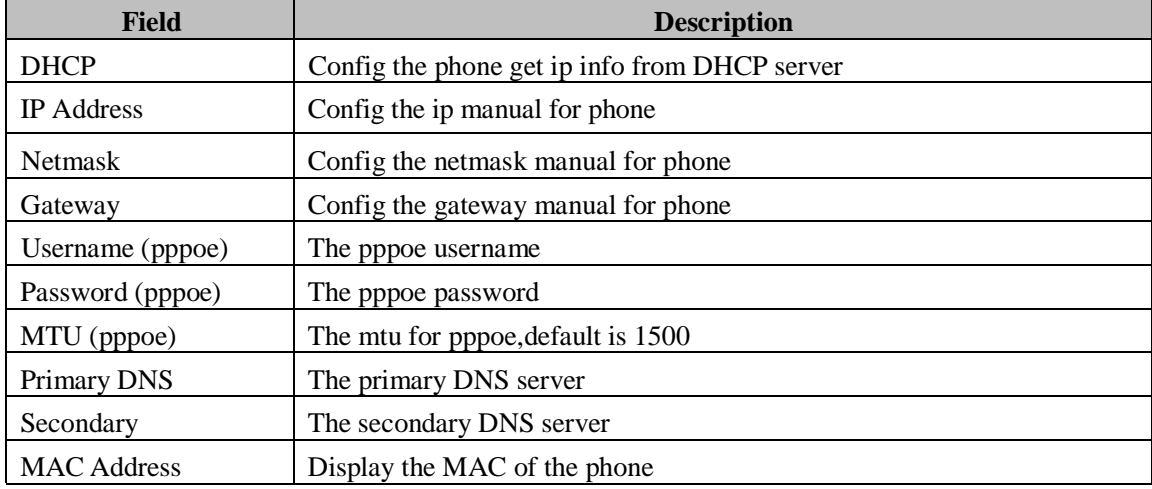

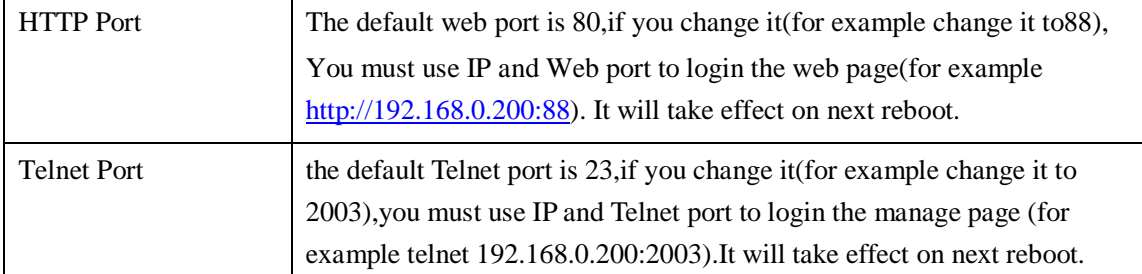

## **SIP Account**

The phone attempts to register to the SIP server using the account/registrar data provided by the automatic or manual initialization.

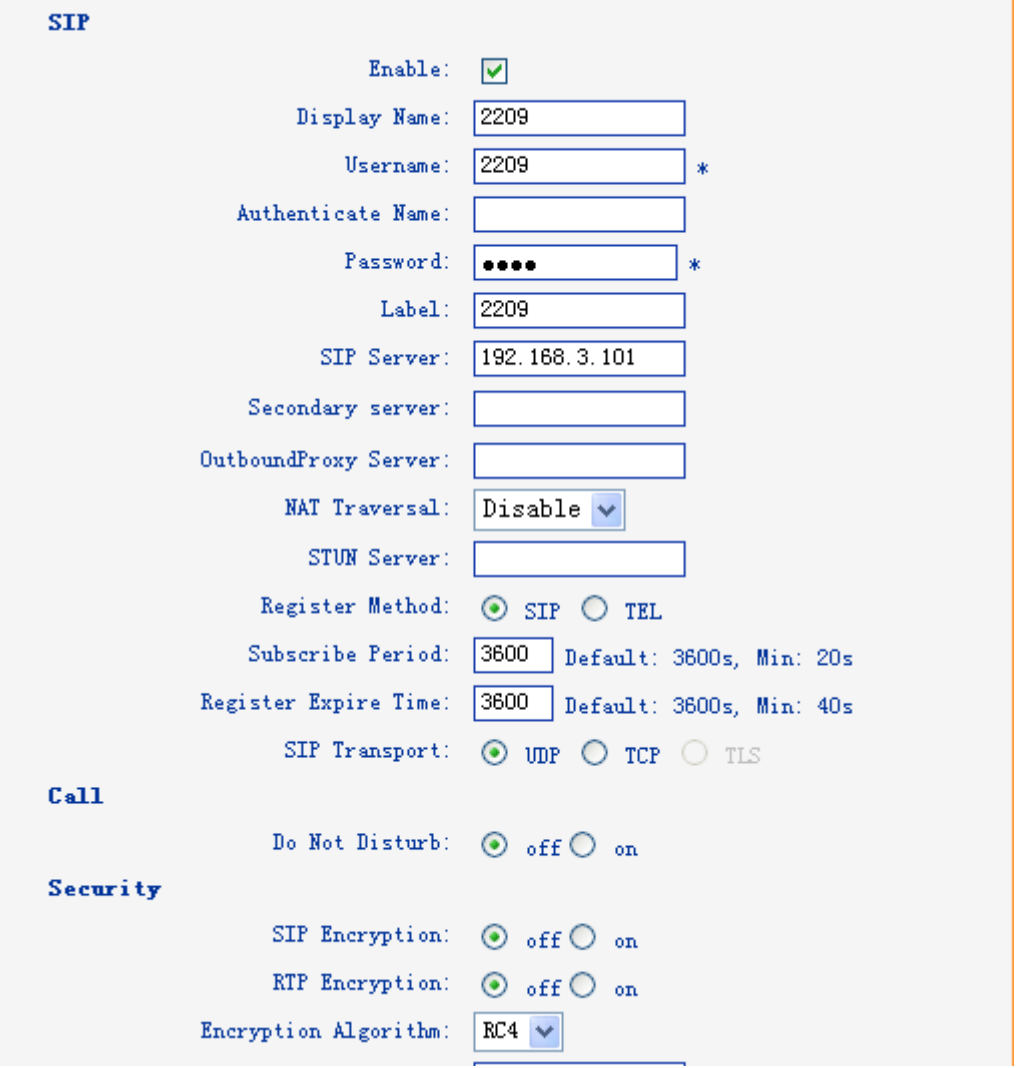

Choose one Account, you will find the following parameters:

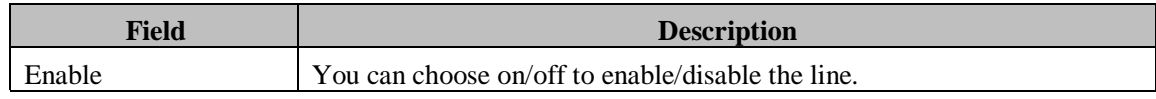

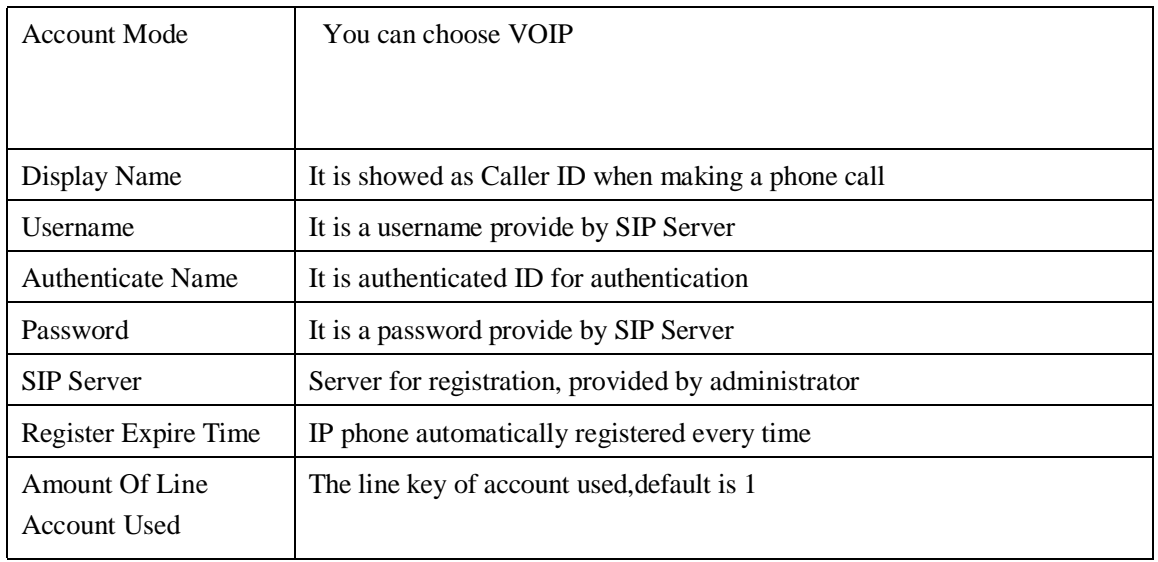

## **Programmable Keys**

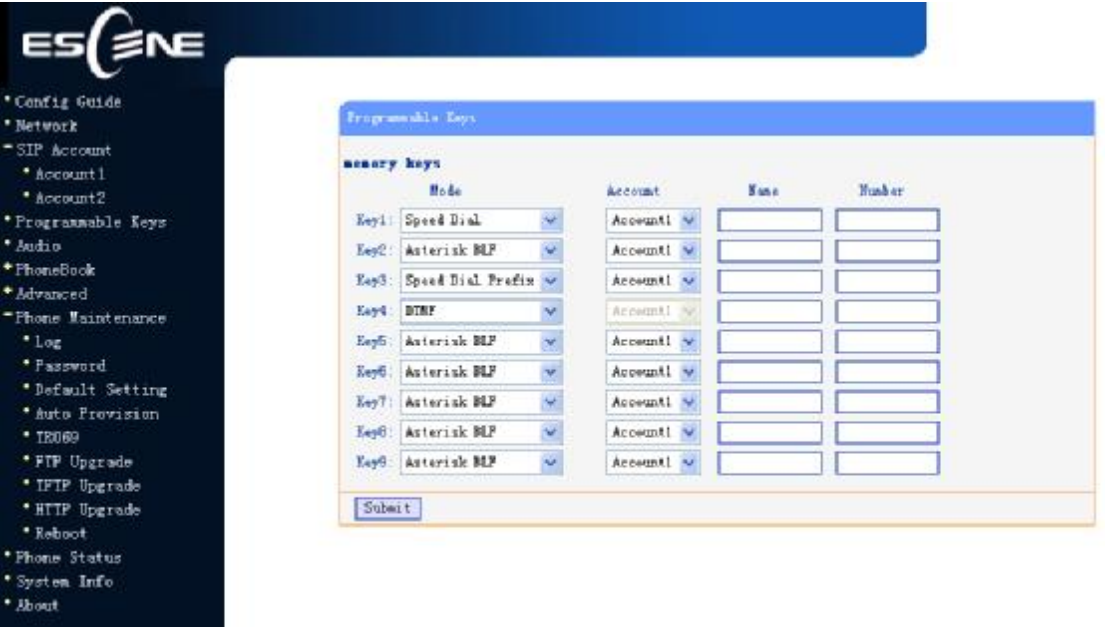

Choose Programmable Keys,you will find the following parameters:

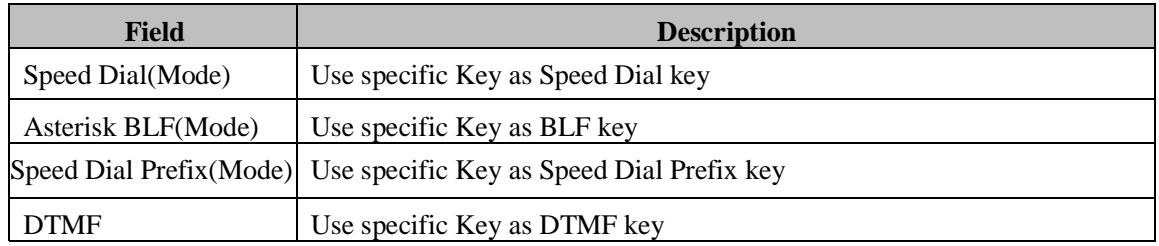

Please Select Language:<br>English y

## **Audio**

The IP phone supports the following voice codecs: G.722, G.711A, G.711U, G.723, and G.729A.

You can enable/disable the desired codecs via Web interface. Please contact your system administrator for more details about the codecs.

To enable/disable the codecs:

1) Choose Audio-> Audio Codecs

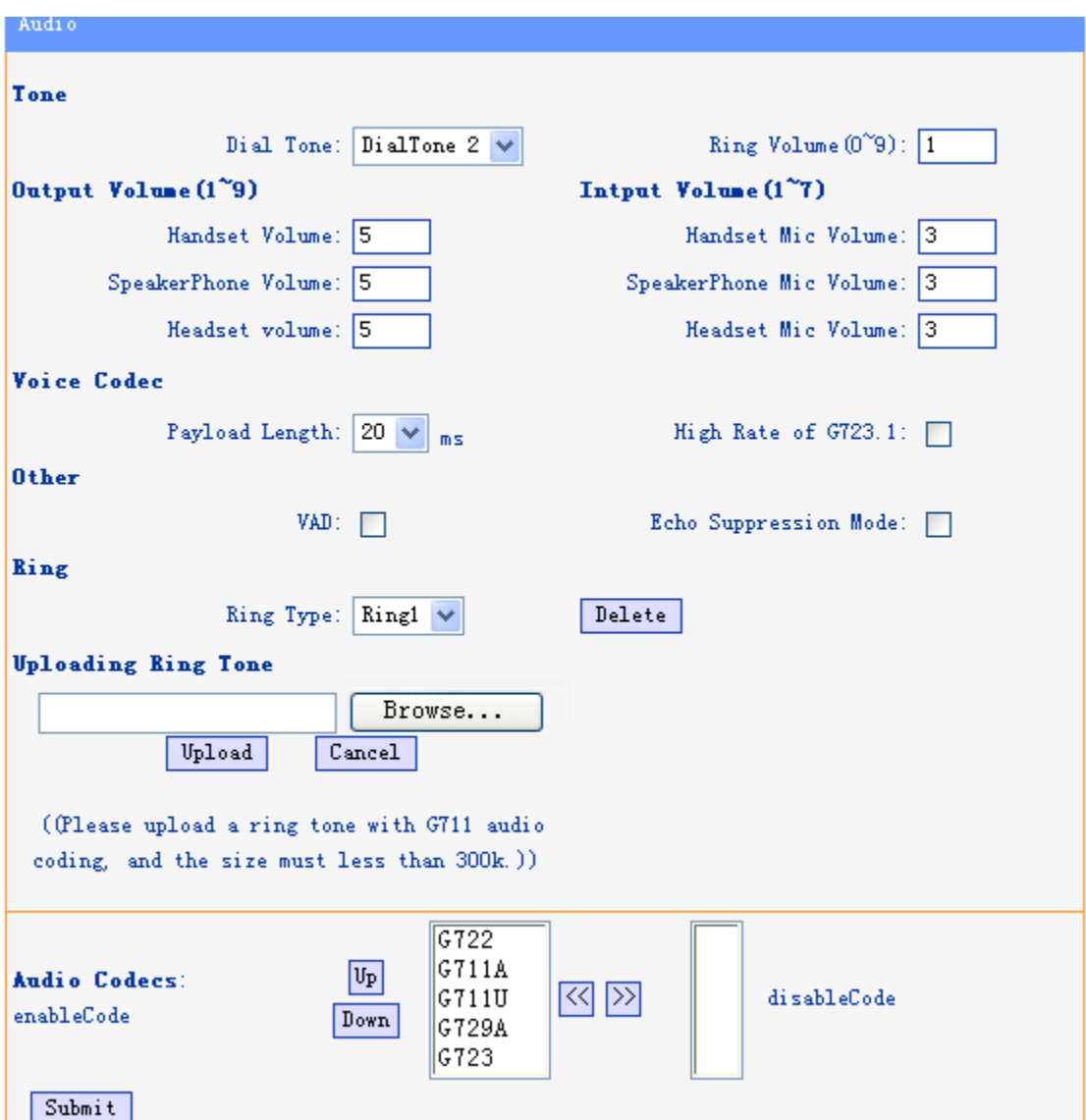

2) Use the navigation keys to highlight the desired one in the Enabled/Disable Codecs list, and press

the  $\Rightarrow$   $\frac{1}{x}$  to move to the other list.

3) Choose Submit to save the change.

Of course, you can control the voice bulk in this choose.

www.escene.hk

## **PhoneBook**

## **Group**

You can add, edit and delete group in a phone book on web page of US102.

#### 1) Click "PhoneBook" > "Group",

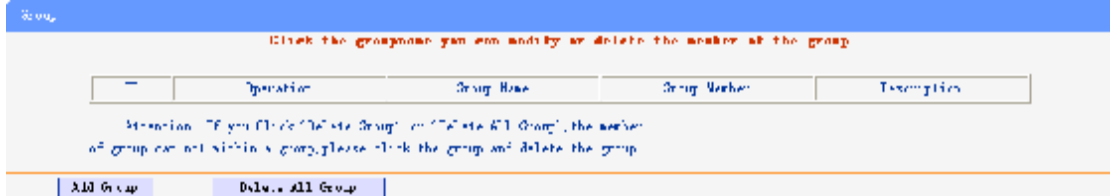

If you want to add a Group, you just ought to click 'Add Group' .

You can edit an existed Group by click  $\mathscr{I}$ .

You can delete an existed Group by click  $\overline{m}$ , if you want to delete all Groups, you just ought to click 'Delete All Group'.

2) When you add a group or edit an existed group, you can set several parameters as follow:

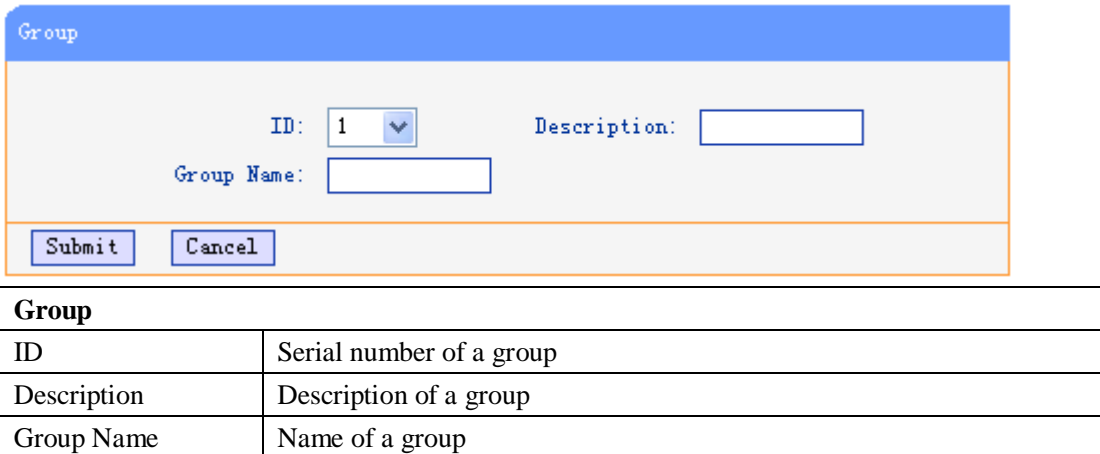

## **Contact**

You can add, edit and delete contact in a phone book on web page of US102.

The phonebook can storage 300 contact entry.

1) Click "PhoneBook" > "Contact",

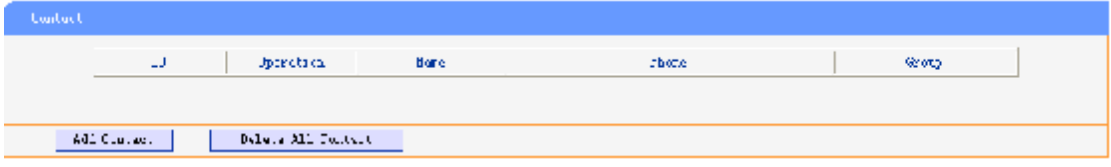

If you want to add a Group, you just ought to click 'Add Contact'.

You can edit an existed Contact by click  $\mathscr{I}$ .

You can delete an existed Contact by click  $\overline{m}$ , if you want to delete all Contacts, you just ought

**Contact** Serial Number Serial number of a contact First Name The First Name of a contact Last Name The Last Name of a contact Mobile Number The Number 1 phone number of a contact Office Number The Number 2 phone number of a contact OtherNumber The Number<sup>3</sup> phone number of a contact Group You can assign a contact to a specific group. If there isn't any group set on the phone, the group is None by default. Account Select a SIP account relating this contact, that is you can dial to the contact from this SIP account.

to click 'Delete All Contact'.

2) When you add a Contact or edit an existed Contact, you can set several parameters as follow:

## **BanList**

You can add, edit and delete banlist in a phone book on web page of US102..

1) Click "PhoneBook" > "BanList",

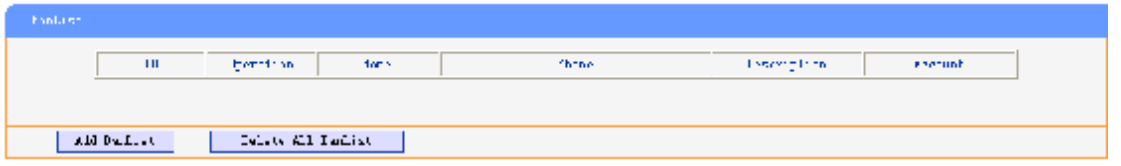

If you want to add a BanList, you just ought to click 'Add BanList'.

You can edit an existed BanList by click  $\ell$ .

You can delete an existed BanList by click  $\overline{m}$ , if you want to delete all BanLists, you just ought to click 'Delete All BanList'.

2) When you add a BanList or edit an existed BanList, you can set several parameters as follow:

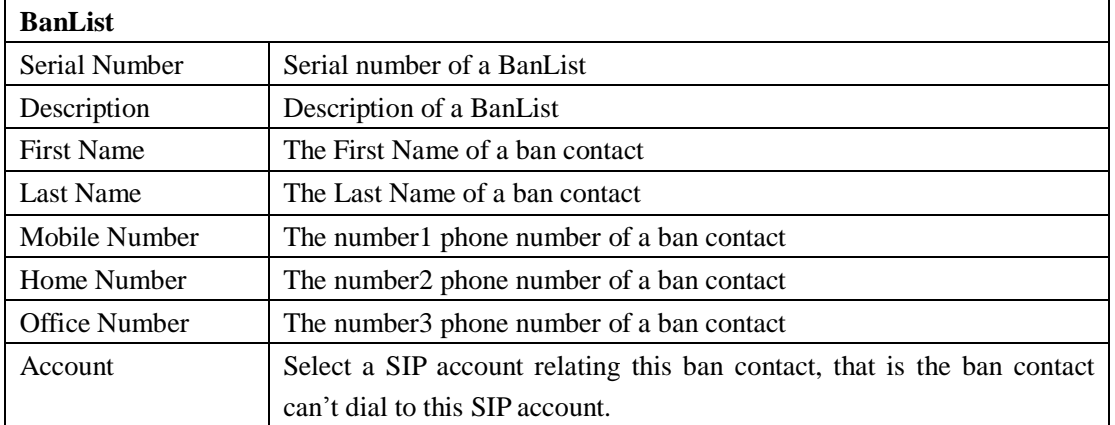

### **Enterprise Phonebook**

You can download Enterprise Phonebook from this web interface. But you should do second develop on the sip server to enable this function completely.

If the sip server no add some function to hold this option ,this option can be userd.

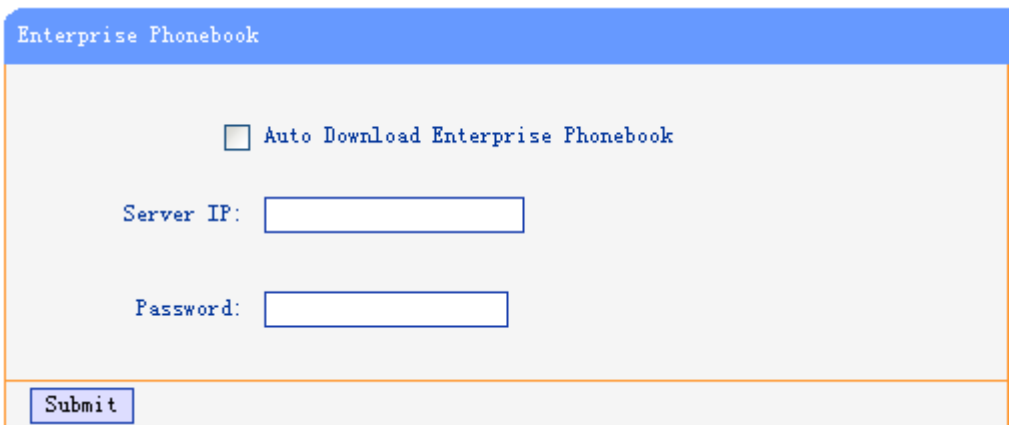

### Advance

## **Phone Setting**

You can use phone setting to set the time,qos,port Mirroring for the phone.

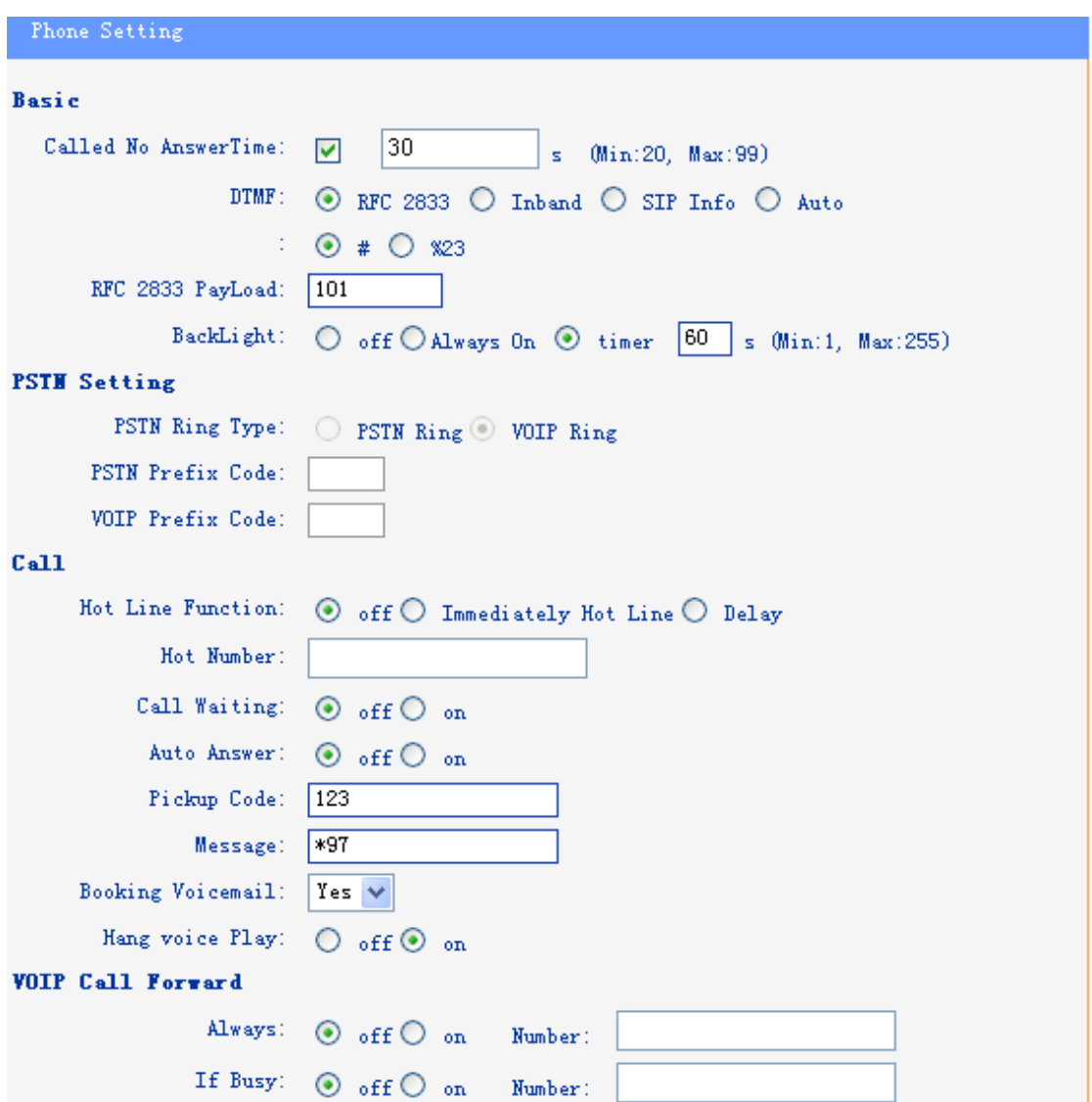

When used Phone Setting option,you can set several parameters as follow:

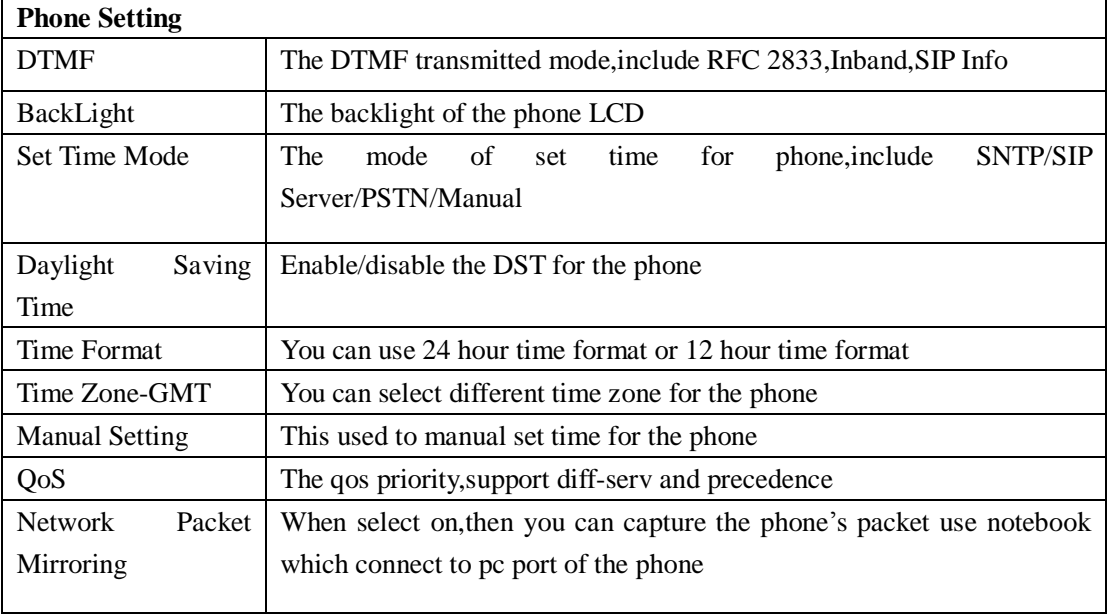

www.escene.hk

## **VLAN Setting**

You can add the phone and PC to different VLAN used VLAN Setting option.

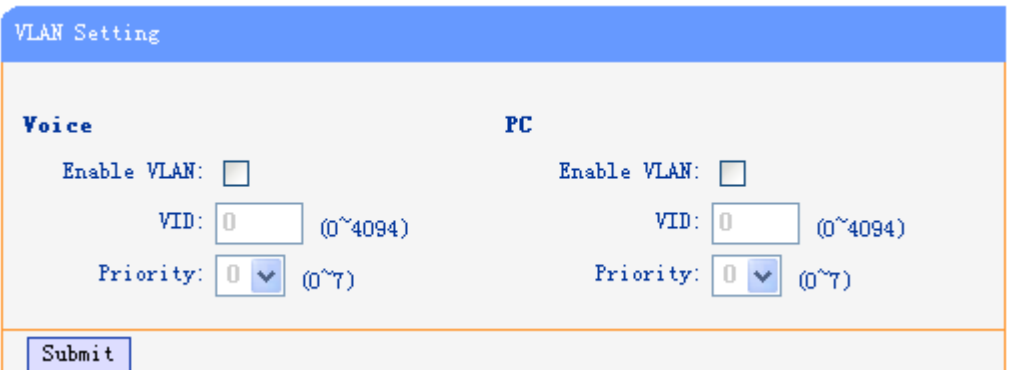

When used VLAN Setting option,you can set several parameters as follow:

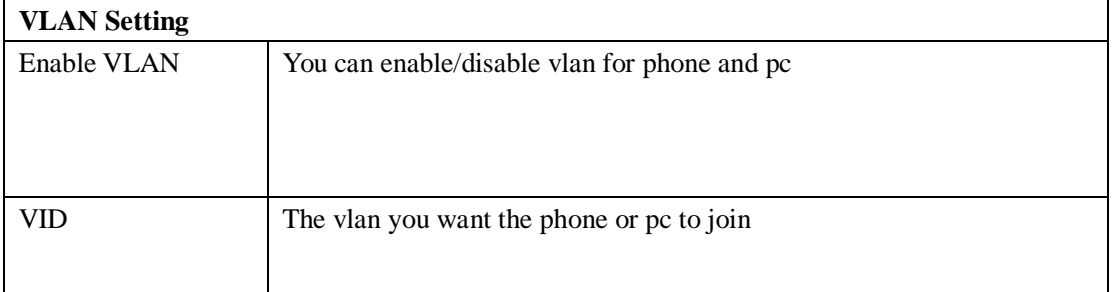

## **VPN Setting**

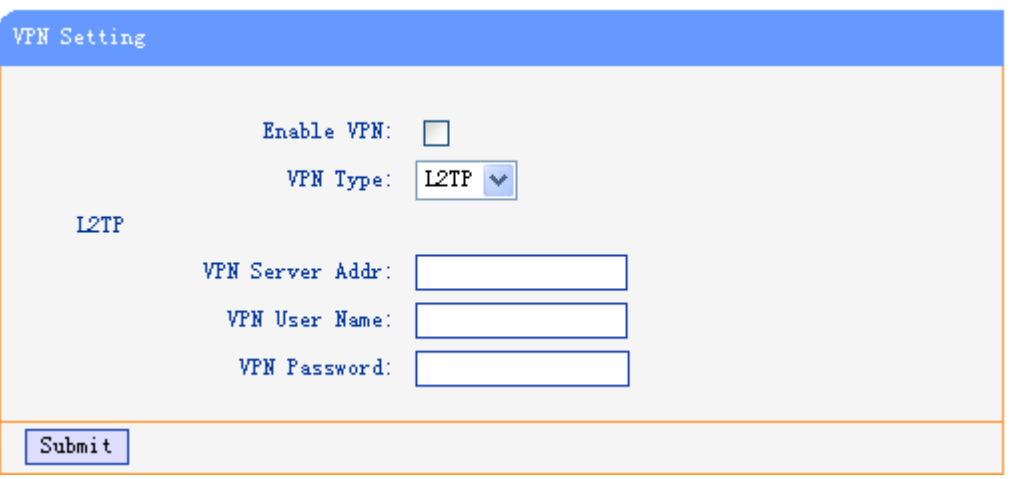

IF you need to serup a VPN Setting, you shoule fill below options.

When used VPN Setting option, you can set several parameters as follow:

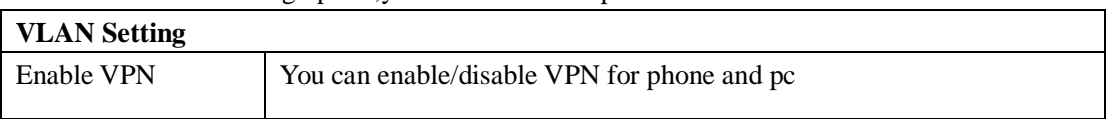

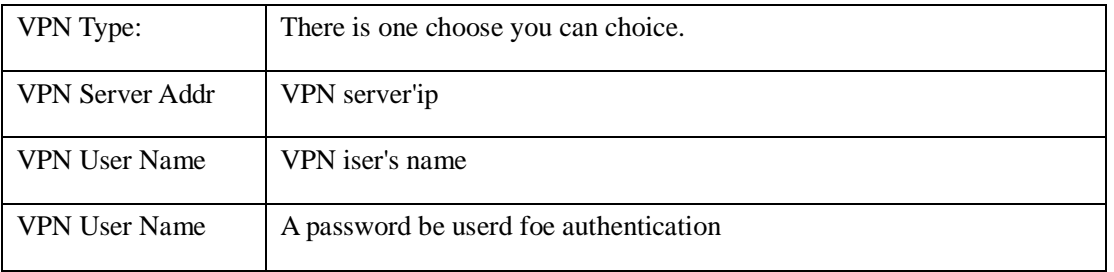

## **Dial Plan setting**

If you want to setup a dial plan, you can click "Dial Plan".

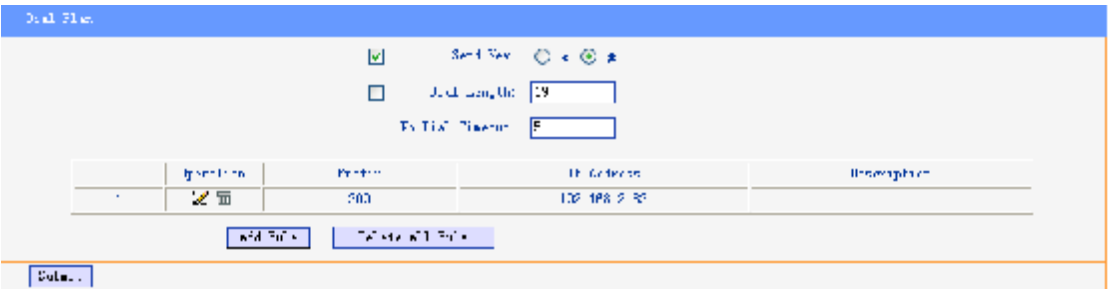

Click "add rule" to entry this interface.

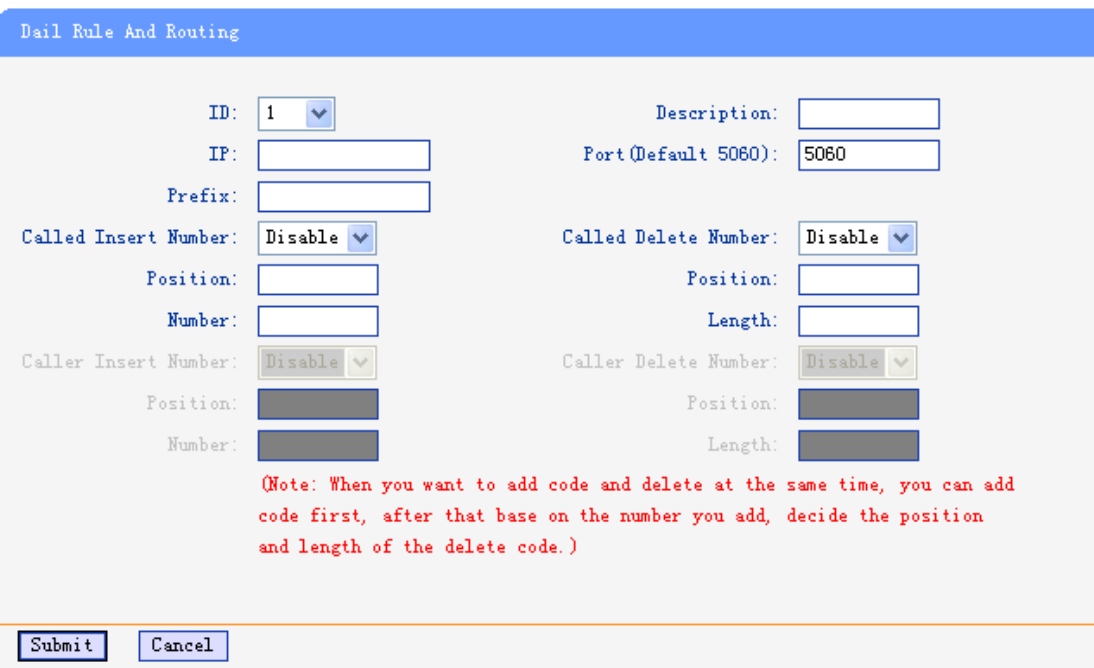

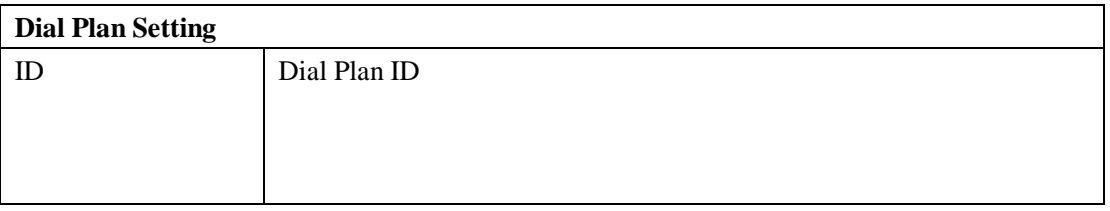

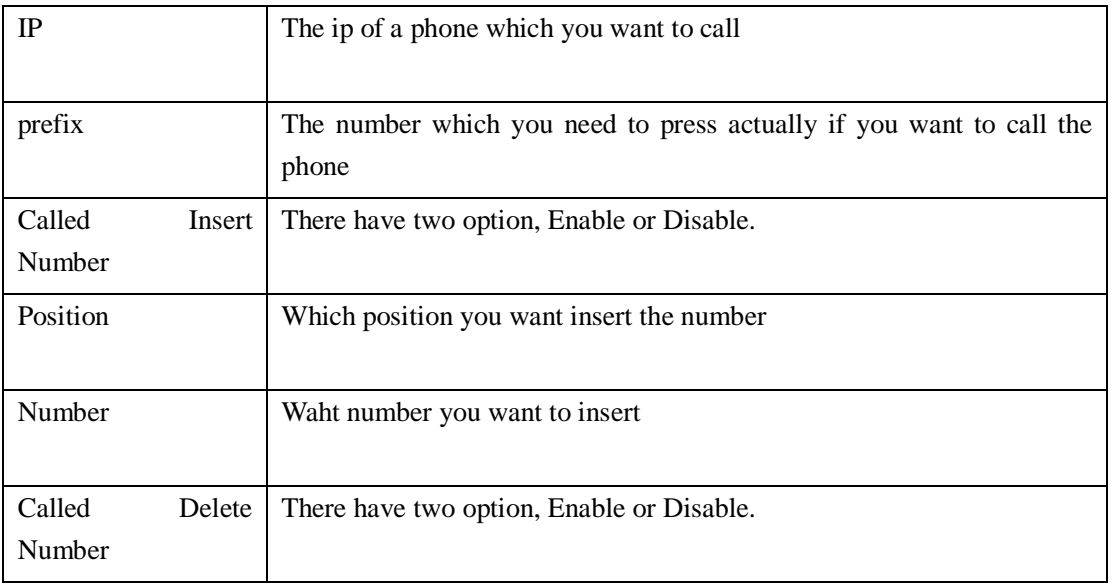

#### **Tips**

(Note: When you want to add code and delete at the same time, you can add code first, after that base on the number you add, decide the position and length of the delete code.)

## **Global SIP**

You also can setup the SIP server on Global SIP.

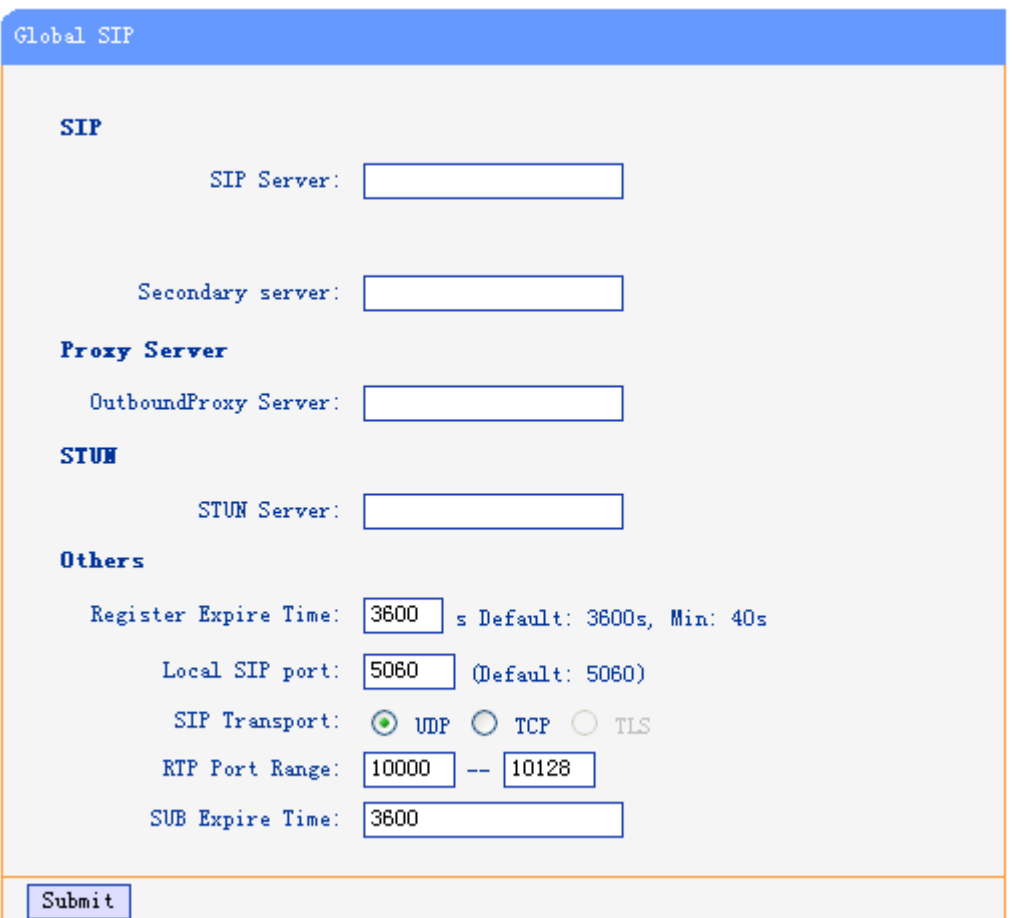

## **Phone Maintenance**

## **Log**

If you need to catch a debuging Level log, you need setup on this interface.

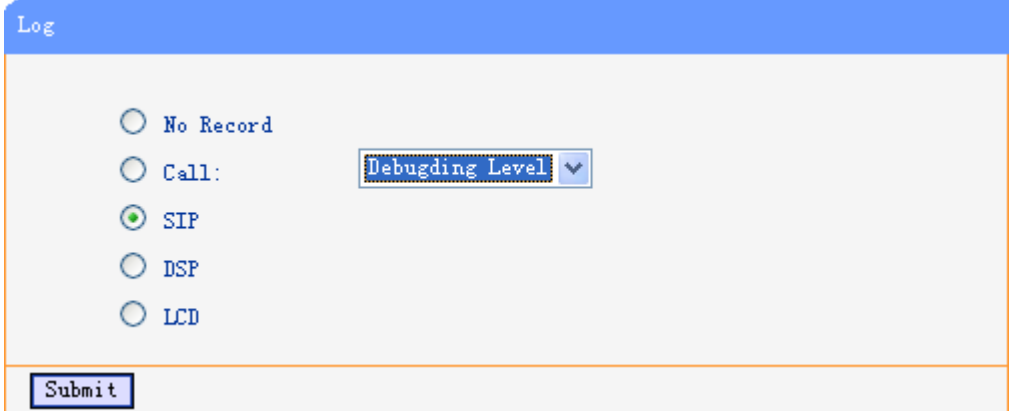

You can change the password used to login phone GUI in Password option.

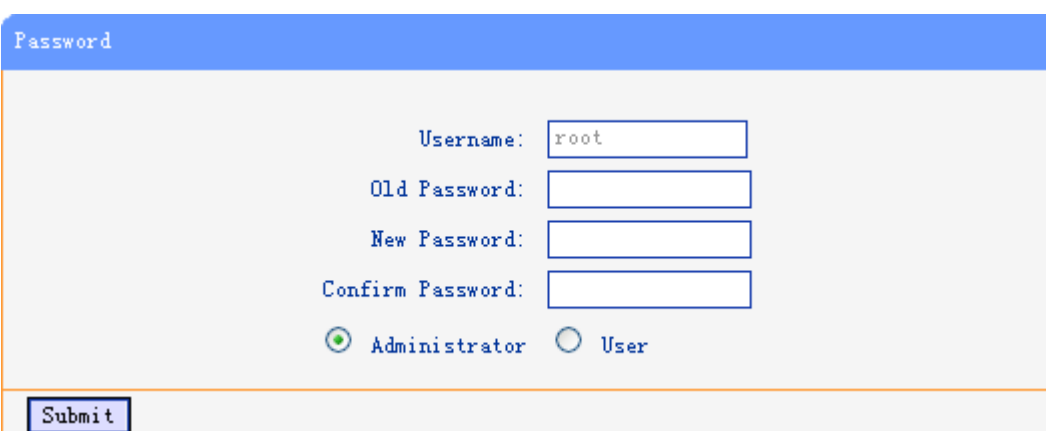

In Password option, you can set several parameters as follow:

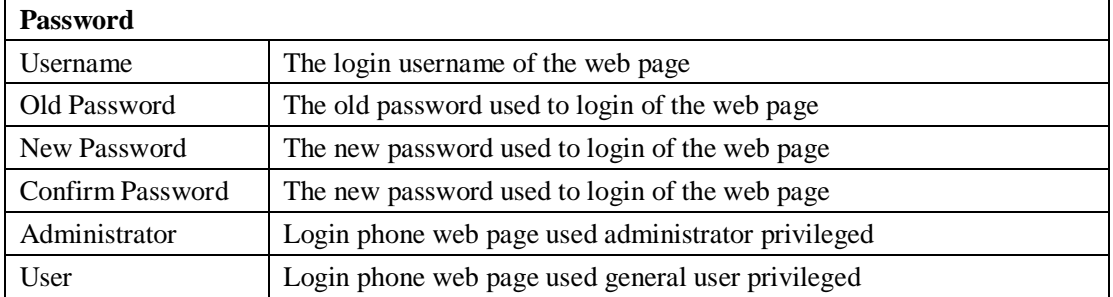

## **Default Setting**

You can load the phone to the factory default setting in default setting option.

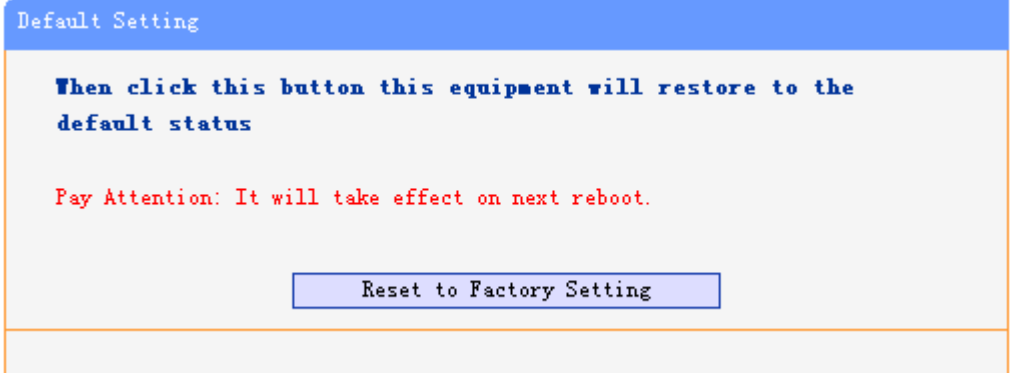

Press the 'Reset to Factory Setting' option,the phone will load to factory default setting on next reboot.

## **Auto Provision**

When you open the auto provision function, the phone will auto provision if the phone detect a higher sofrwre or kernel which are put on the software server. The detail information about auto provision you can see the appendix.

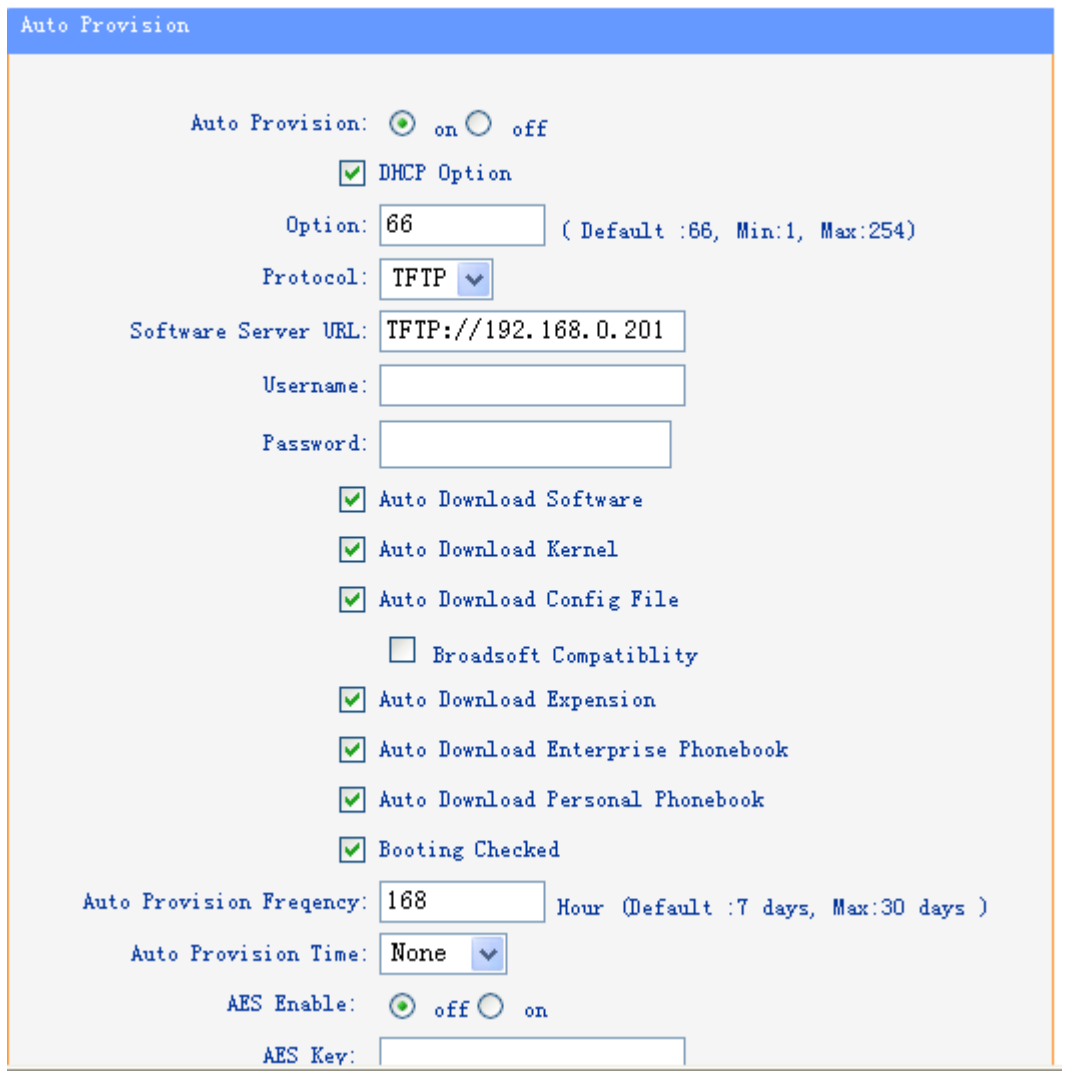

When use auto provision, you can set several parameters as follow:

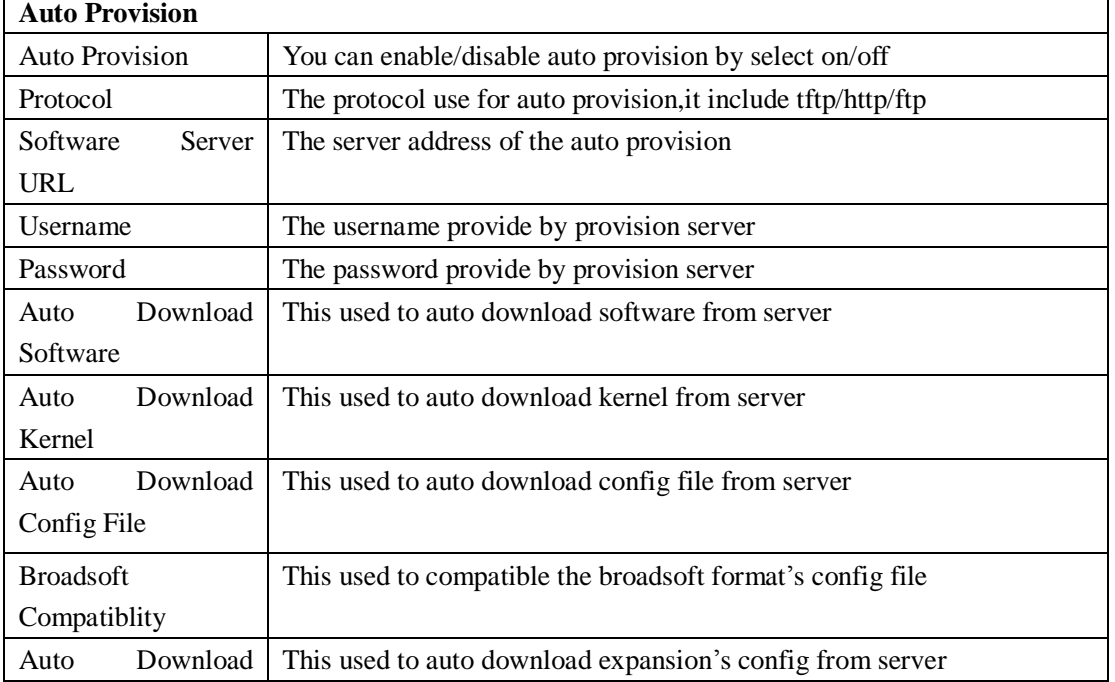

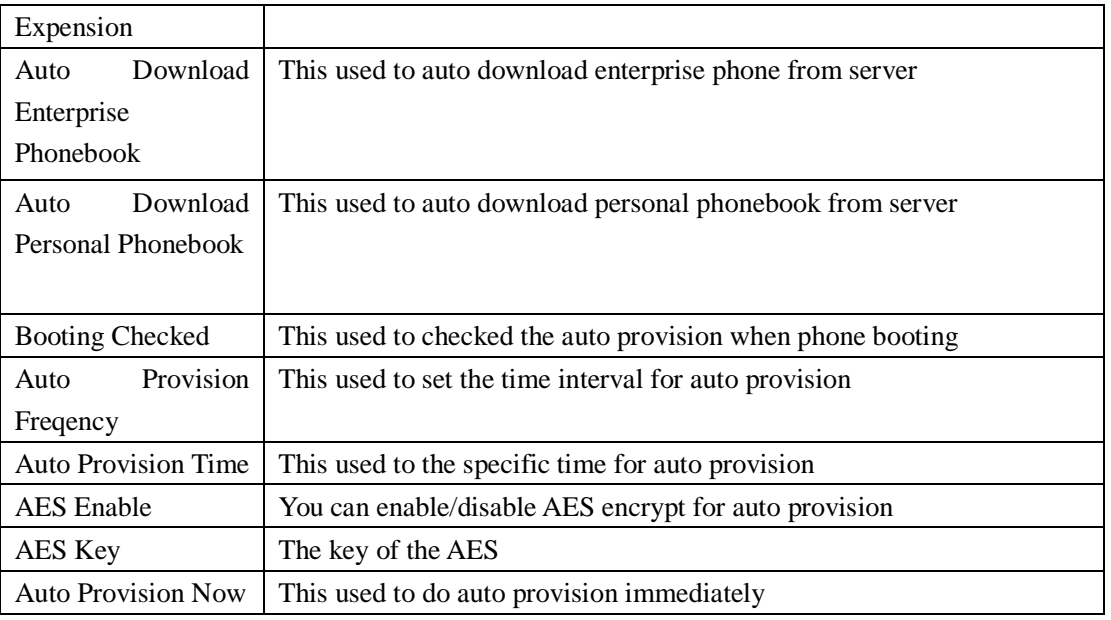

## **FTP Upgrade**

You can upgrade the software,kernel and configure file for the phone use ftp.

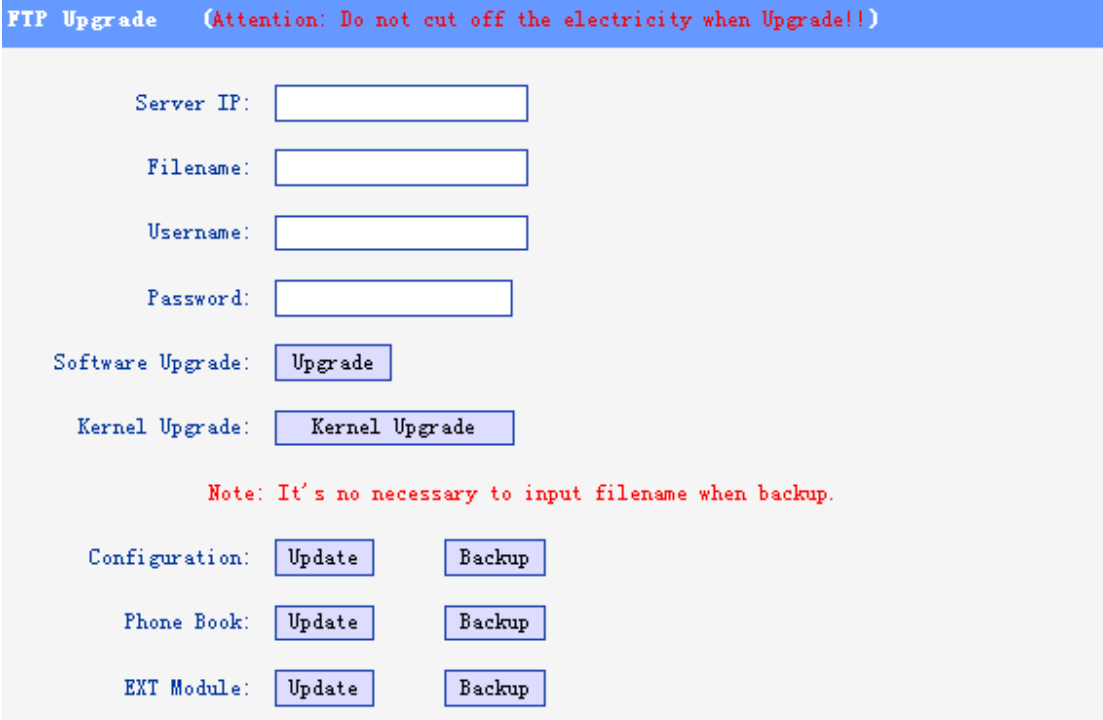

When use ftp upgrade, you can set several parameters as follow:

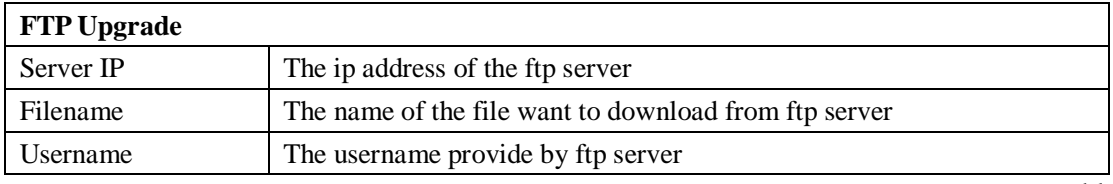

www.escene.hk

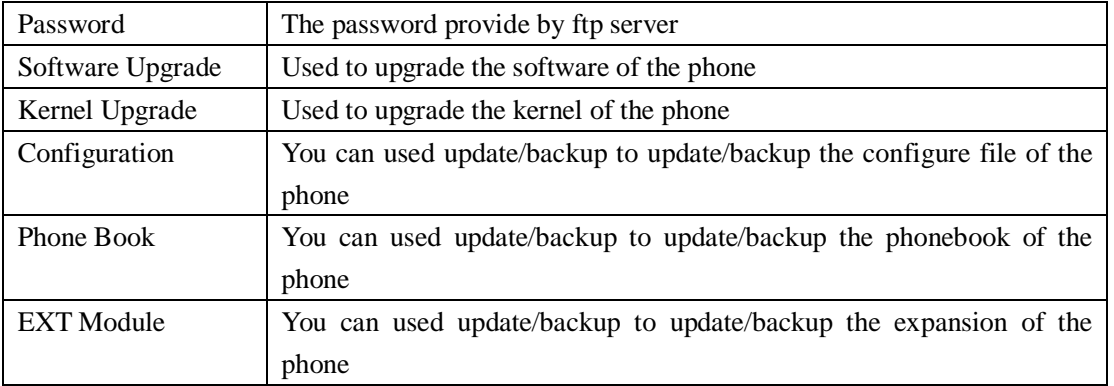

## **TFTP Upgrade**

You can upgrade the software,kernel and configure file for the phone use tftp.

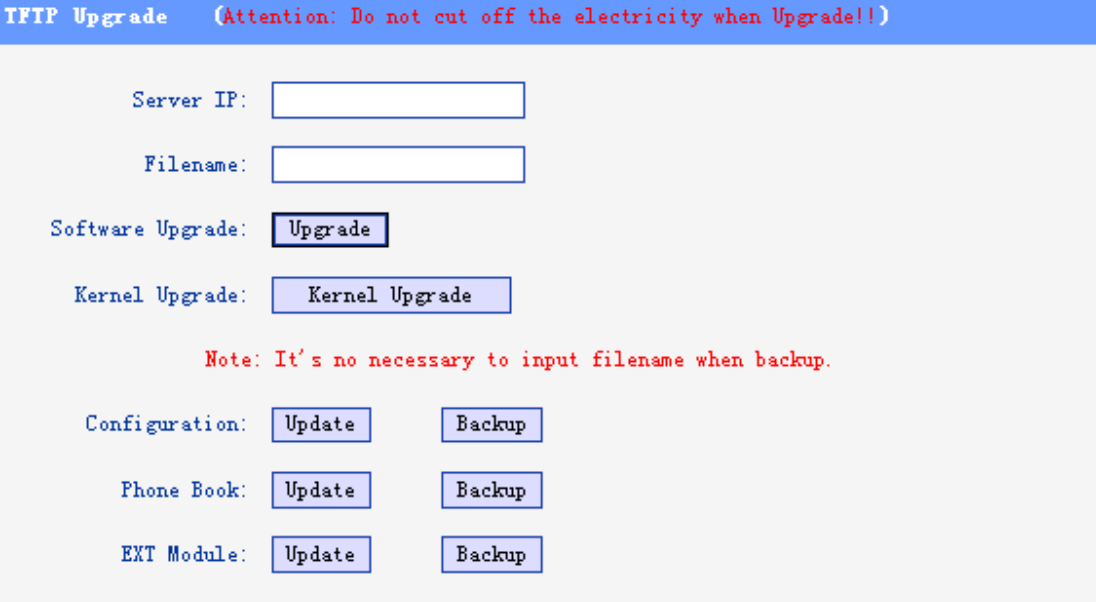

When use tftp upgrade, you can set several parameters as follow:

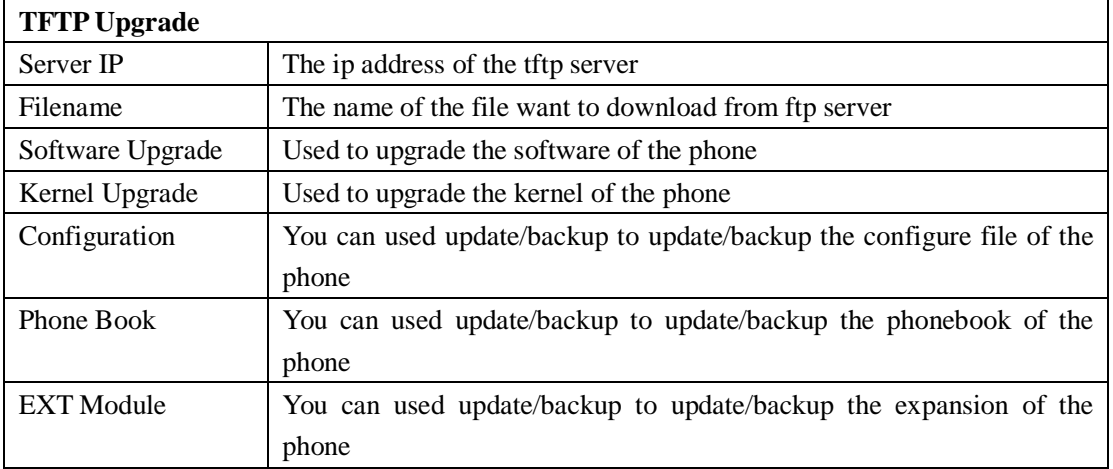

## **HTTP Upgrade**

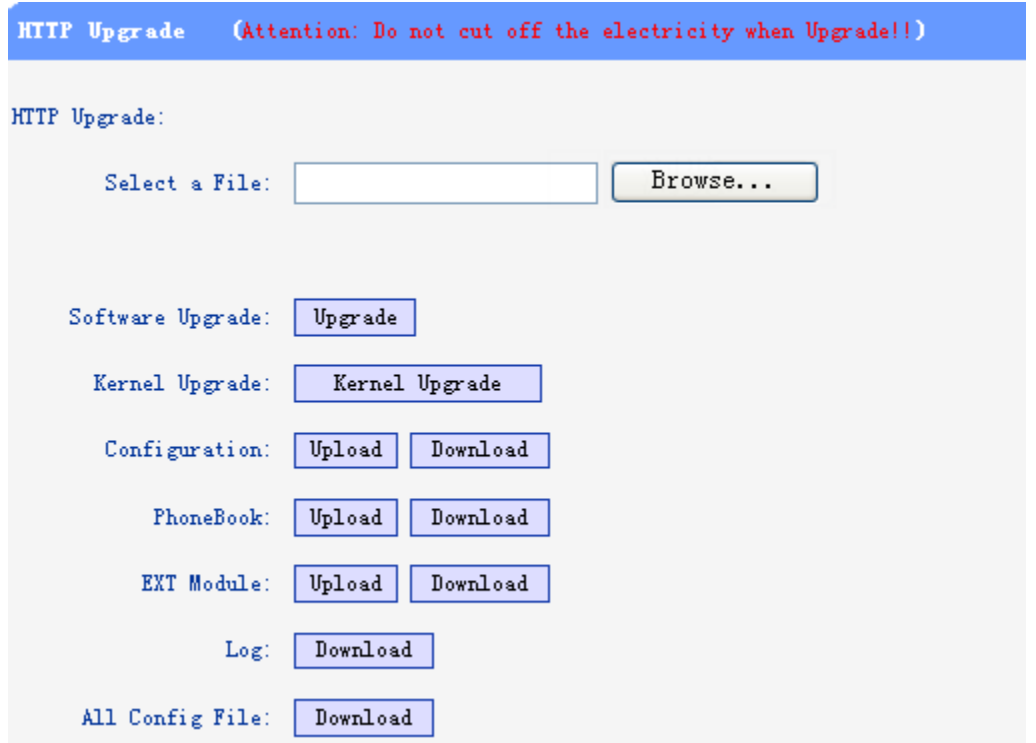

You can upgrade the software,kernel and configure file for the phone use http.

When use http upgrade, you can set several parameters as follow:

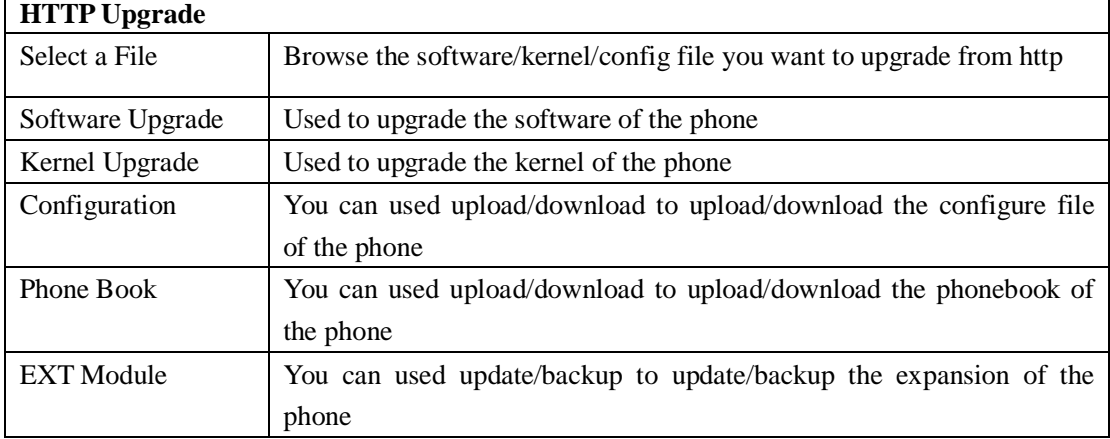

### **Reboot**

You can use reboot option to reboot the phone.

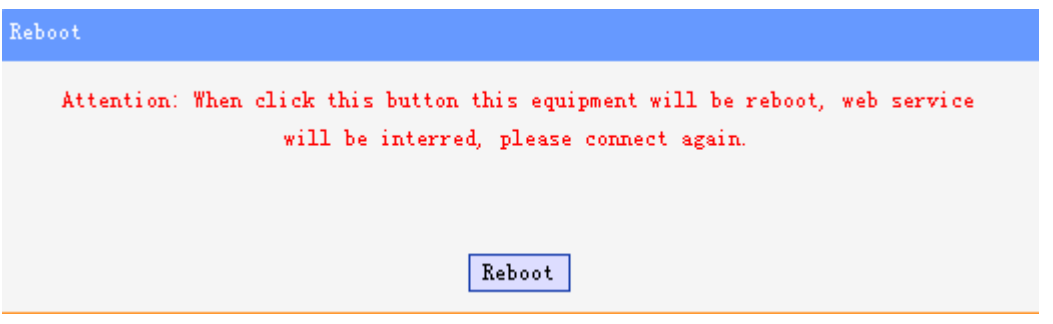

When you press 'Reboot',the phone will reboot.

## **Phone Status**

You can see the currently status of the phone when use Phone Status option.

Phone Status System Run Time 0 DayO Hour16 Minute44 Second Register status Account1: Registered Account2: Unregister EX Module1: Off Line EX Module2: Off Line EX Module3: Off Line EX Module4: Off Line EX Module5: Off Line EX Module6: Off Line Network Status Connection: Dynamic IP Address: 192.168.2.12 Netmask: 255.255.0.0 Gateway: 192.168.0.10 Primary DNS: 192.168.0.10 Secondary DNS: VPN IP Address: Hardware Hardware ID: 4 Refresh

## **System Info**

You can see the system information when used System Info option.

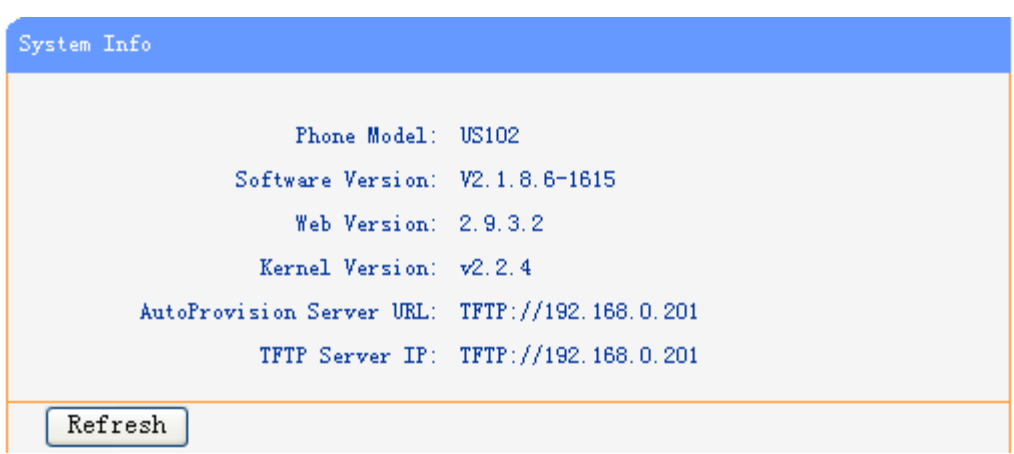

Attention:

On this interface ,you can see the software and kernel which we used for test and this user\_manual is written base on this software and kernel.

This software version is V2.1.8.6-1615

This kernel version is v2.2.4

## **About**

You can see the phone model when used About option.

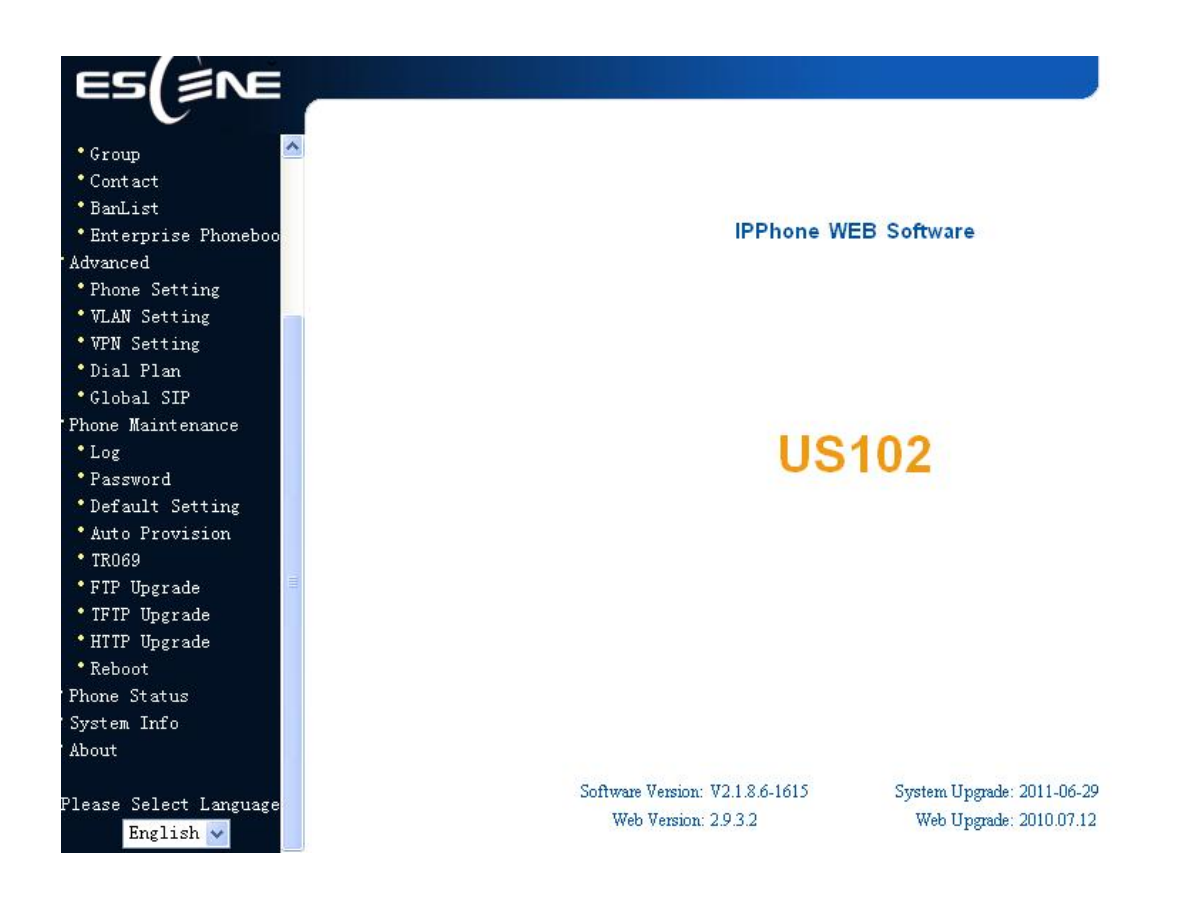

## **Appendix:**

## **Auto Provision**

### **Pre-configuration on TFTP/HTTP/HTTPS/FTP Server**

When the software or kernel auto-provision is enabled and want to run, IP Phone will check the software and kernel version at first, so we need make some

pre-configuration on the provisioning server.

#### **Auto Provision for Software:**

1. Create a notepad file named"**F000X00.cfg**"(the "X" is decided by the model of the IP phone you are using, for example, if the model is ES620, the file name is "F000600.cfg");

*\*Named rule of the file:* 

F00600.cfg: for ES620, ES610 and DS622;

F00400.cfg: for ES410 and DS412;

F00300.cfg: for ES310 and DS312;

F00200.cfg: for ES210 and DS212.

2. Open the notepad file "F000X00.cfg" and write the new software name in it, for example,

S\_ES6xx\_version2.0.4.6: for ES620, ES610 and DS622;

S\_ES410\_version2.0.4.6: for ES410 and DS412;

S\_ES310\_version2.0.4.6: for ES310 and DS312;

S\_ES210\_version2.0.4.6: for ES210 and DS212

Write down the new version you want to upgrade and save it on your provisioning server.

*\*Please note that if the version is not older than (and same as) the one on your phone, auto-provision of your software would be not available.* 

3. After it, upload the new software to the TFTP/HTTP/HTTPS/FTP provisioning server and complete the pre-configuration steps.

#### **Auto Provision for Kernel:**

1. Create a notepad file named"**K000X00.cfg**"(the "X" is decided by the model of the IP phone you are using, for example, if the model is ES620, the file name is "K000600.cfg");

*\*Named rule of the file:* 

K00600.cfg: for ES620, ES610 and DS622;

K00400.cfg: for ES410 and DS412;

K00300.cfg: for ES310 and DS312;

K00200.cfg: for ES210 and DS212.

2. Open the notepad file "K000X00.cfg" and write the new kernel name in it, for example,

K\_uImage\_600.bin\_version2.1.6: for ES620, ES610 and DS622;

K\_uImage\_400.bin\_version2.1.6: for ES410 and DS412;

K\_uImage\_300.bin\_version2.1.6: for ES310 and DS312;

K\_uImage\_200.bin\_version2.1.6: for ES210 and DS212

Write the new version you want to upgrade and save it on your provisioning server.

*\*Please note that if the version is not older than (and same as) the one on your phone, auto-provision of your kernel would be not available.* 

3. After it, upload the new kernel to the TFTP/HTTP/HTTPS/FTP provisioning server and complete the pre-configuration steps.

### **Configuration files on TFTP/HTTP/HTTPS/FTP Server**

#### <sup>l</sup> **Name of configuration file:**

The configuration file on the provisioning server is named as the MAC address of IP phone itself. Escene's IP phones support two different configuration files for auto-provision:

1. Normal Configuration file:

Normal Configuration file is the configuration file of your Escene IP phone. You can download it from your phone (You can see the following chapter to see how to download a configuration file from Escene IP hone) and modify by yourself. If the IP phone's MAC address is 00:11:22:33:44:55, the normal configuration file of it should be *001122334455.xml*.

2. Broadsoft Configuration files:

Broadsoft Configuration files support the format of Broadsoft IP-PBX. However, you can use them for provisioning. There are two files should be set on your provisioning server, they are also named by the MAC address of your phone

- 1) *001122334455.cfg*: a configuration file for system settings, for example, network, audio and so on.
- 2) *001122334455.txt*: a configuration file for SIP accounts.

#### <sup>l</sup> **Download a configuration file from your phone:**

You can download a configuration file from your phone by HTTP as follow:

- 1. Open the web page of your IP phone, click "Phone Maintenance"> "HTTP" Upgrade";
- 2. Then click "Download" of Configuration:

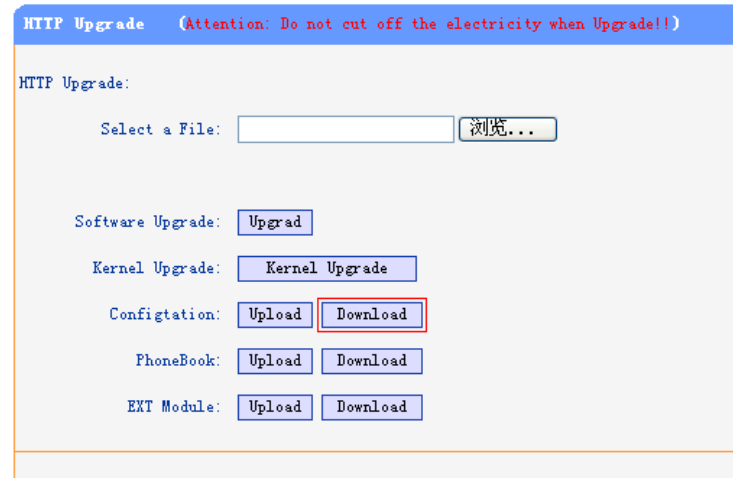

3. If you want to use this file to auto-provision, you just need to modify it by yourself and rename it to the MAC address of your IP Phone with .xml suffix.

### **Extern.xml file on TFTP/HTTP/HTTPS/FTP Server**

The Extern.xml includes the settings of programmable buttons on the phone and all Expansion Modules. All the phones can download the settings from a same file and they will have the same settings (for example, Speed-dial, BLF and so on).

 *\*You can't rename the file on the provisioning server. The file name is fixed to Account1\_Extern.xml.(Account1 is the first account you register)* 

#### **Phonebook on TFTP/HTTP/HTTPS/FTP Server**

Escene IP phone supports Enterprise Phonebook and Personal Phonebook.

<sup>l</sup> **Enterprise Phonebook:** 

Enterprise Phonebook is used for all staffs in your office. All phones will download a common phonebook for all staffs. The file's name must be

*Enterprise\_Phonebook.xml* on your provisioning server and you can not rename it. <sup>l</sup> **Personal Phonebook:** 

Personal Phonebook is individual for each IP phone. The file on your provisioning server is named by the first account of your IP phone. If the IP phone's first account is 1287, the Personal Phonebook of this phone is *1287\_Phonebook.xml*.

### **Automatic Provisioning using DHCP Option 66**

The following steps will descript auto-provision by TFTP. You also can use HTTP and FTP for auto-provision with our phones.

DHCP Server: (Microsoft Windows 2003 server)

- 1. Start up the "DHCP Management Console";
- 2. Expand the DHCP scope which will contain the phones
- 3. Right-click on the "Scope Options" node
- 4. Select "Configure Options"
- 5. In the "General" tab, scroll down the list of options and identify the option labeled "066 Boot Server Host Name"
- 6. Enable the "066 Boot Server Host Name" and enter the string value according to the examples discussed previously

string value: 192.168.0.201(TFTP Server IP Address);

7. Click the "OK" button

IP Phone:

- 1. Input the IP Phone's IP Address in browser;
- 2. Enter user and password with "root" then open the web page;
- 3. Click "Phone Maintenance" and select "Auto Provision";
- 4. Select like as follows:

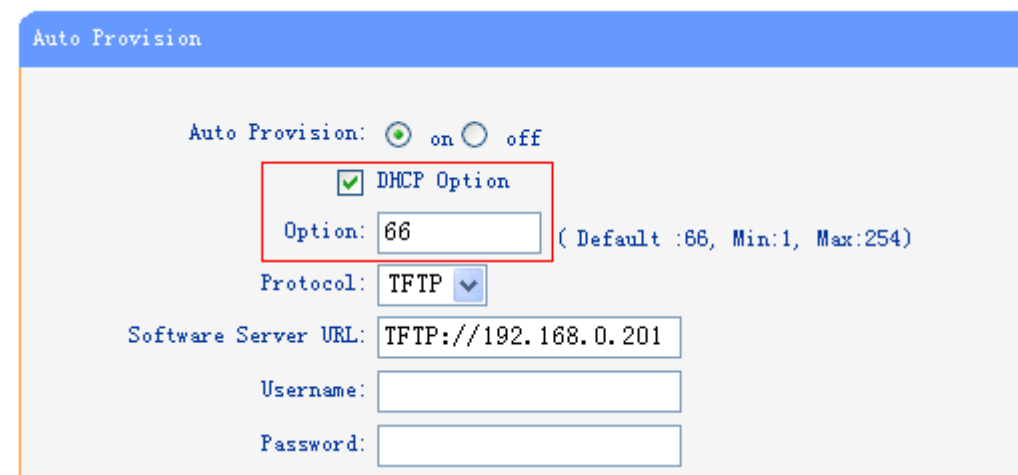

5. Click "Submit" to save it.

### **Auto-Provision via fixable TFTP/HTTP/HTTPS/FTP Server**

IP Phone:

- 1. Input the IP Phone's IP Address in browser;
- 2. Enter user and password with "root" then open the web page;
- 3. Click "Phone Maintenance" and select "Auto Provision";
- 4. select like as follows:

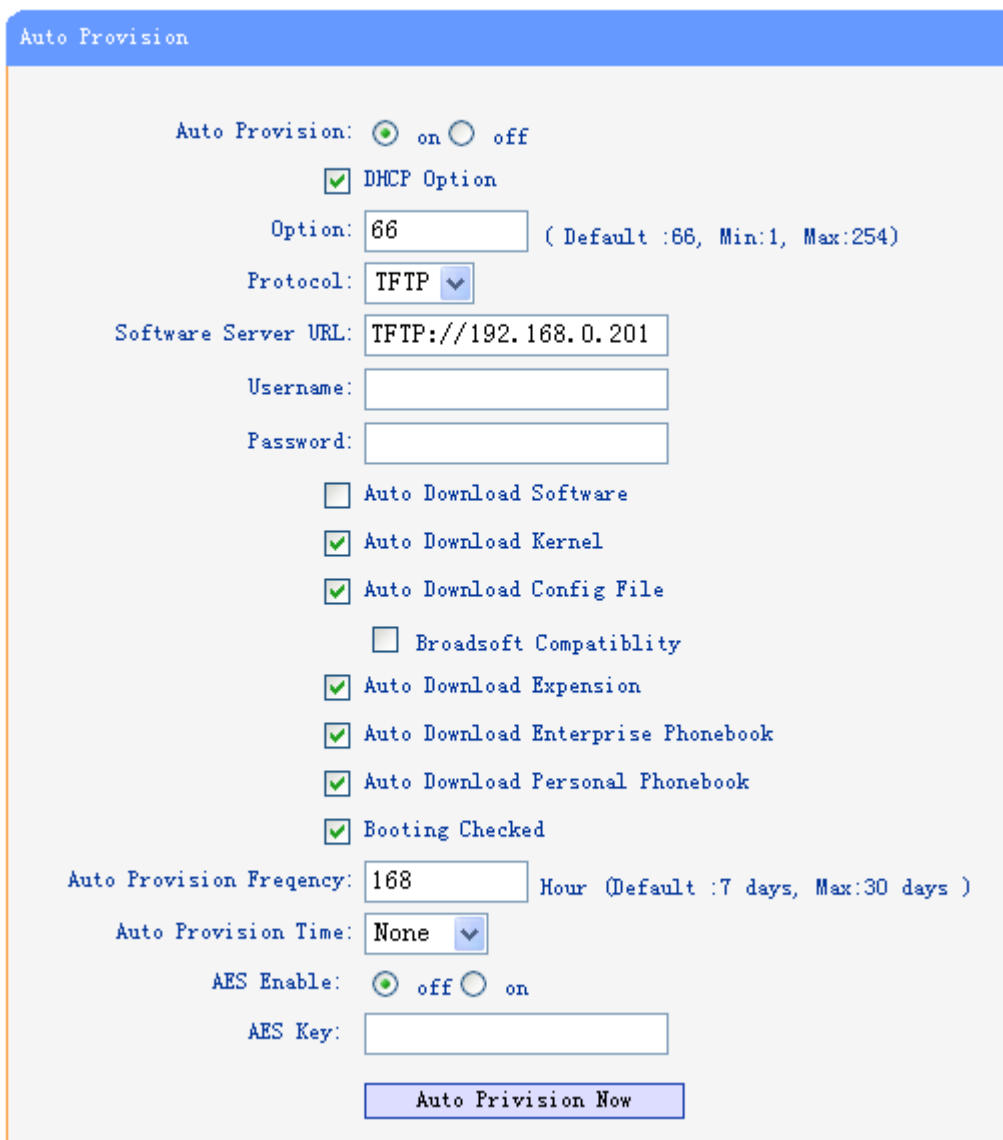

It supports three protocols in Auto-Provision:TFTP,HTTP and FTP.

The format with provisioning server URL is:

#### **TFTP:**  TFTP://192.168.0.201(192.168.0.201 is the default Server IP address) **HTTP:**  HTTP://192.168.0.201 **HTTPS:**  HTTPS://192.168.0.201 **FTP:**  FTP://192.168.0.201

**Username:** the user to login FTP/HTTP/HTTPS server Password: the password of the user using to login FTP/HTTP/HTTPS server *\*Username and password are available in FTP/HTTP/HTTPS only (unavailable in TFTP).* 

#### **Auto Download Software:**

Download software from server and upgrade it automatically.

#### **Auto Download Kernel:**

Download kernel from server and upgrade it automatically.

#### **Auto Download Config File:**

Download configuration file from server and update it automatically.

#### **BroadsoftCompatibility:**

 If you select this function, you need to put two configuration files (with Broadsoft format) on the provisioning server. Otherwise, you can download the configuration file from your phone via HTTP (regarding the steps, you can refer to *"Download a configuration file from your phone"* in this document.), modify it and upload it to the server for auto-provision.

#### **Auto Download Expansion:**

Download configuration file of the Programmable buttons on your phone or Expansion Modules automatically.

#### **Auto Download Enterprise Phonebook:**

Download Enterprise Phonebook from server and update it automatically.

#### **Auto Download Personal Phonebook:**

Download Personal Phonebook from server and update it automatically.

#### **Booting Checked:**

Check all items you had selected and upgrade/update them when the phone boot

#### **Auto Provision Frequency:**

The auto provision Frequency which you want.

#### **Auto Provision Time:**

The time you want to execute auto-provision.

#### **Examples of Auto Provision Frequency and Time**

- 1) When you set the **Auto Provision Frequency** and disable**Auto Provision Time** (set to None), the Auto Provision function will work after the **AutoProvision Frequency**;
- 2) When you set both **Auto Provision Frequency** and **Auto Provision Time**, for example:

You set the **AutoProvision Frequency** to 24 hours, and the **Auto Provision Time** to 2:00 at 8:00 today (1, Jan), it will pass 24 hours at first and work at the nearest 2:00, it means that the Auto Provision function will work at 2:00 on the day after tomorrow (3, Jan).

Therefore, if you want this function work at 23:00 tonight and it is 8:00 now, you need to set the **Auto Provision Frequency** to 0 hours and the **Auto Provision Time** to 23:00.

#### **AES Encryption:**

AES encryption is used for all the setting files of your phone (include configuration file, Expansion file, Enterprise/Personal Phonebook etc. You just need to enable the AES Encryption function and input the AES Key matching the one on your server on.

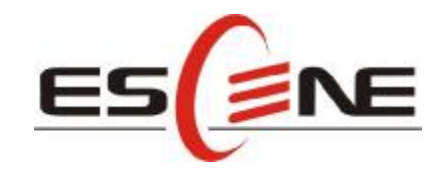

### Escene Communication Technology Co.Ltd

Address: Floor 4,Building C,Yuean Industrial Park,Huangcun Road No.51,Tianhe District,Guangzhou,China. Postal Code: 510660 Tel: (+86)20-28096798 Fax: (+86)20-28096786 http://www.escene.hk Technical Support: E-mail: support@escene.cn

----------------------------------------------------------------------------------------------------------------------